# **SINAMICS S120** 调试指导

## **1** 调试准备

S120 变频器支持连接 3AC 690V 的交流进线电压,最高直流母线电压会大于 1000V, 远远超出了安全电压范围。如果安装或操作不当难免会引起人身和设备事故。特别 是针对装机装柜和柜机类型的大容量设备,在设备安装和调试过程中必须严格遵循 相关的操作规范,下列规范可以作为您安装调试过程中的一个参考:

- 1.机械安装检查
	- 安装前检查运输指示器,包括震动和倾斜指示;
	- 检查重心标识;
	- 检查安装环境是否满足相应设备手册规范;
	- 检查接地体载流能力是否满足规范;
	- 针对柜机结构,当设备安放于最终安装位置后拆除顶部吊装(M90 选件);
	- 在设备最终安装之前,正确拆除运输用的木制托盘;
	- 保证柜顶距天花板的最小高度,继而保证冷却风道畅通和冷却风量;
	- 柜体底部必须固定牢靠;
	- 由于运输原因单独交付的下列选件需要现场安装:
		- ① IP21 防护等级的遮蓬(M21 选件)

② IP23/43/54 防护等级的防护罩或滤网

- 如果柜体底部位于非实体结构之上,需采取必要的防震措施;
- 如带 L37 选件,其手柄需正确安装;
- 对于 M26 选件, 柜体设备为右侧封闭: 对于 M27 选件, 柜体设备为左侧封 闭;
- 调试前检查柜内元件的震动松动情况;
- 确保柜门打开方向上的逃生路线顺畅,遵循相关的安装规范。

2.电气安装检查

- 为减轻张力,电缆需要在 C 型安装母线上夹紧安装;
- 当应用 EMC 屏蔽电缆时, 电机接线盒端要大面积有效接地, 柜内要安全的 连接屏蔽母线;
- 关于 PE 母线, 各个柜间的 PE 母线要有效连接, 整个系统要建立有效接地;
- 关于直流母线,各设备间的直流母线要建立可靠连接,严禁将操作工具放 于母排上;
- 关于辅助供电系统,各柜机间要建立可靠连接,并确保电压连接正确;
- 如果单个柜机设备独立发货运输,现场需要按照电路图进行正确的柜间电 气连接;
- 在无线电干扰抑制滤波器的电容接地连接片处贴有黄色警告标签:

对于接地电网(TN/TT),保留连接片,拆除黄标签;

对于不接地电网(IT),拆除连接片和黄标签。

- 电缆需按要求的力矩固定在端子上,电机电缆不能超出允许的最大长度, 该长度因电缆类型(是否屏蔽)而异;
- 制动单元到制动电阻的连接电缆不能超出允许的最大长度,制动电阻的热 触点信号需要连接到 CU 或控制器上;
- 对于装机装柜设备,当并联应用驱动单绕组电机时,确保电机电缆不小于最 小长度或配备输出电抗器;
- 直流母线耦合开关(包括附带预充电功能的 L37 选件)必须正确接线,并 核查熔断器配置. 信号接线和参数设置;
- 根据实际应用情况,正确设置断路器电流正定;
- 根据实际电网电压调节各模块的风机(及辅助供电模块)变压器跳线,确保变 压器二次侧 230V 供电正常;
- 从功率设备的铭牌可以看到出厂时间,如果设备从出厂到初次调试(或停 机时间) 超过两年, 则需要对直流母线电容讲行充电;
- 如果远程控制变频器工作,需遵循相关 EMC 规范, 控制电缆需采用屏蔽电 缆,并且要与动力电缆分开布线;
- DRIVE-CLiQ 电缆必须按照推荐规则连接,且不超过最大允许长度;
- 不要带电插拔 CF 卡, 选件板等设备, 以免引起损坏;
- 上电之前一定要仔细检查接线及各电压等级回路是否存在短路情况。

## **2** 调试流程

S120 的简单调试流程如下图所示:

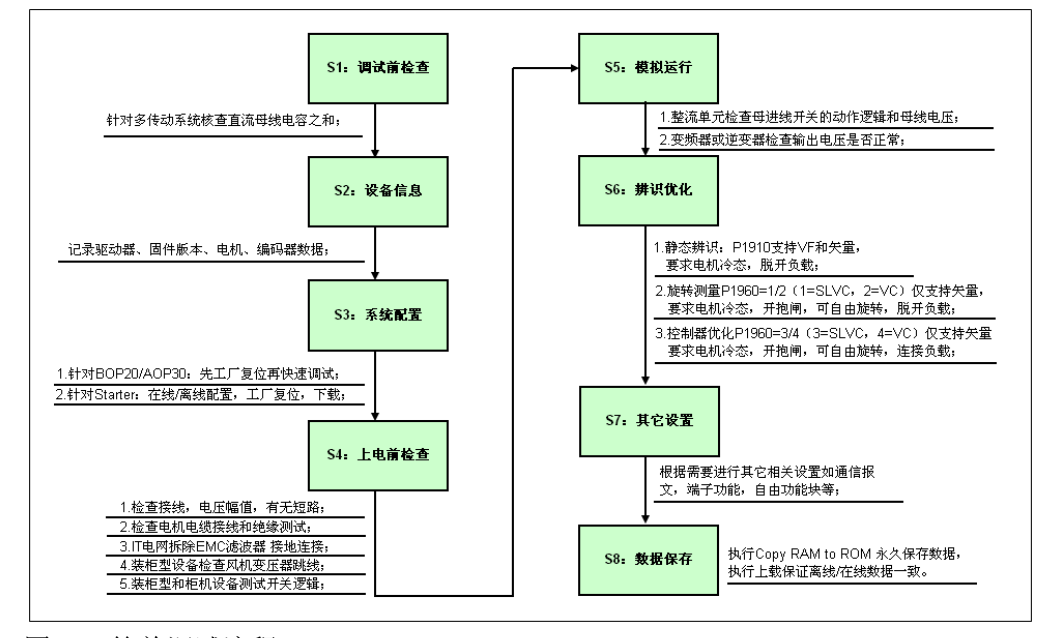

图 2-1 简单调试流程

#### 说明

S1: 针对共母线结构的多传动设备,整流装置的预充电能力限定了整个共母线 系统的总电容量,在选型样本中可以查到整流装置自身的电容量和允许的最大 电容量以及其它共母线模块的电容量;

S2: 在进行配置之前,我们需要知道驱动器,CU 类型,CF 卡固件版本,电机和 编码器数据。

- S3: S120 支持用基本操作面板 BOP20,高级操作面板 AOP30 及调试软件 STARTER(推荐使用)三种工具进行调试。
	- 面板调试:先进行工厂复位,然后进行快速调试,保存数据;
	- 软件调试:首次在线后先进行工厂复位,可以在线自动配置或离线手 动配置,配置完成后下载并保存数据;

### S4: 上电前检查

- 检查设备接线是否正确,特别注意装机装柜型整流装置的预充电回路 接线和供电相序,严禁手动合闸旁路接触器或断路器,检查柜机设备 的柜间母线及辅助供电连接;检查各级供电回路是否有短路情况;检 查各级供电电源容量和电压幅值,特别注意 24V 电源容量和电压,在 选型样本中有各个模块对于 24V 电源容量的要求;
- 检查电机电缆接线,特别注意电缆并联应用情况,测量电机电缆及电 机绕组绝缘;
- 针对不接地供电系统(IT 电网),需要拆除驱动器进线端的 EMC 滤波 器对地连接片。
- 针对装机装柜型设备,需要检查和调节风机变压器跳线,上电后还要 检查风机转向。
- 针对装机装柜和柜机类设备,建议先上控制电,检查预充电和主回路 的开关动作逻辑是否正常。

S5: 模拟运行

- 针对整流装置,通过模拟运行查看开关动作逻辑和直流母线电压;
- 针对逆变装置和单传动设备,断开进线主电和电机电缆连接,直流母 线连接 24V 电源, 执行模拟运行, 杳看是否有报警, 输出电压变化。

S6: 辨识优化

- 静态辨识 P1910=1,支持矢量和 VF 控制,辨识条件: 电机冷态,脱开机 械负载;
- 动态测量 P1960=1/2(1=无编码器,2=带编码器),仅支持矢量控制方 式。旋转测量条件:电机冷态,开抱闸,脱开机械负载,电机可自由 旋转,对于带编码器的矢量控制,先用 VF 工作方式测定编码器反馈 R61 的大小和方向是否正确。
- 控制器优化 P1960=3/4(3=无编码器,4=带编码器),仅支持矢量控制方 式。控制器优化需连接机械负载,开抱闸,并保证在优化过程中的电

机转动不会造成危险。

S7: 其它设置

接下来可设置其它相关的功能,比如通信报文,端子功能,自由功能块等。

S8: 保存数据

完成上述设置后, 需要执行 Copy RAM to ROM 进行数据永久保存, 对于用软 件调试的应用,还需要执行上载,以保存离线项目数据和装置在线数据一致。

#### 建议

实际应用中最好每完成一个关键步骤的配置都进行一次数据保存,以免数据意 外丢失。

S120 变频器包括多传动和单传动结构,实际调试过程中多采用 STARTER 软件调试, 下面以多传动系统为例(单传动系统与之相似)详细介绍一下 S120 变频器的调试 过程。

## **3** 整流装置的调试步骤

## 3.1 基本整流装置 (BLM) 的调试步骤

基本整流装置不具有回馈功能,因此在频繁制动或要求停车受控时需要配置制动单 元和制动电阻。这样可以快速消耗负载制动时回馈的电能,防止直流母线电压过高 而造成系统停机和设备损坏。基本整流装置可以用于接地(TT,TN)和非接地(IT) 电网。

## **3.1.1** 基本整流装置的离线配置

1. 插入驱动对象 Drive Unit

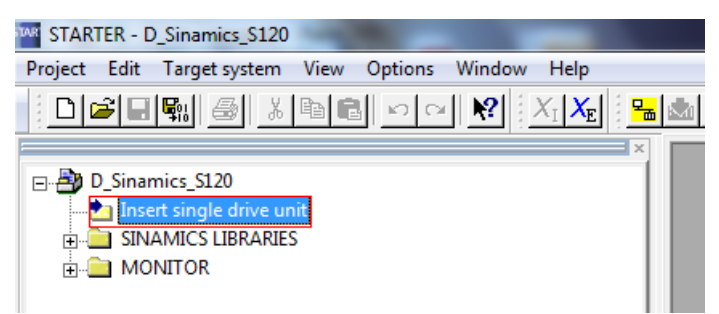

图 2-2 插入驱动对象 Drive Unit

## 2. 选择控制单元类型

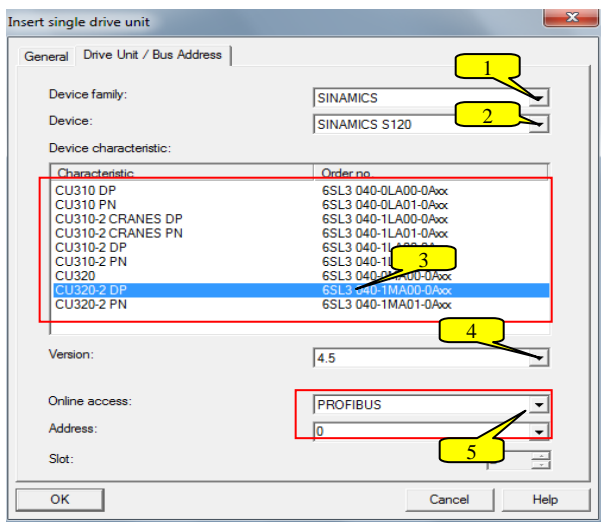

图 2-3 选择控制单元类型

## 说明

- (1)选择产品系列;
- (2)选择设备类型;
- (3)针对 S120 需要指定 CU 类型;
- (4)选择 CF 卡固件版本,可以从 CF 订货号或 CF 标识上获取;
- (5)设置访问接口信息;
- 3. 插入并配置驱动对象后,双击"Insert infeed"添加整流装置

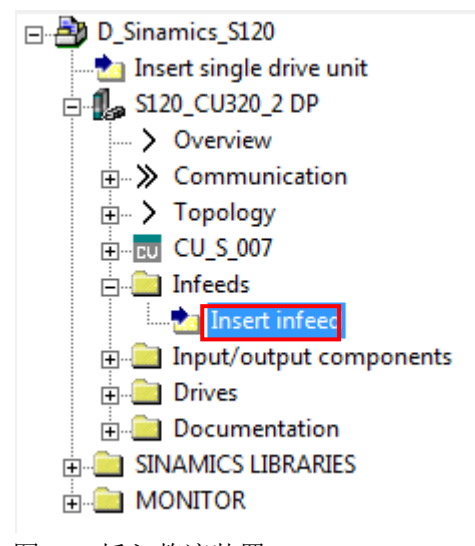

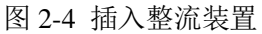

4. 选择整流装置类型为"Basic infeed"并进行命名,选择下一步。

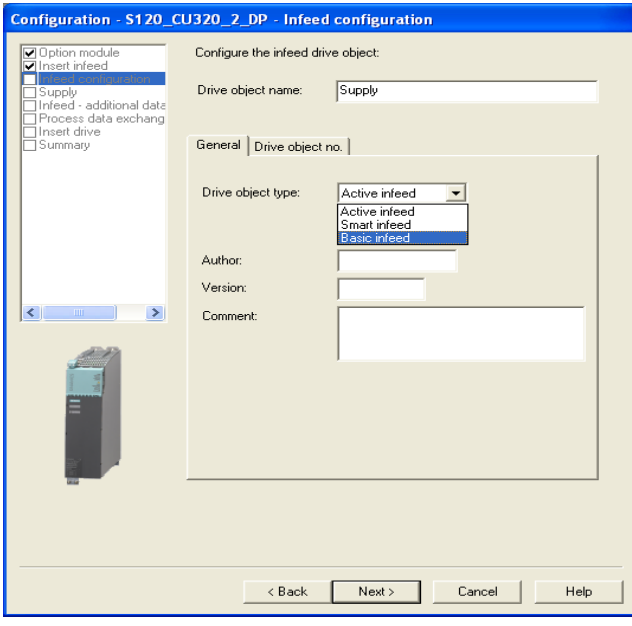

图 2-5 选择整流装置类型

5. 选择电源电压范围,冷却方式,类型,然后在设备列表中选择与实际设备对应 的模块;然后单击 Next。

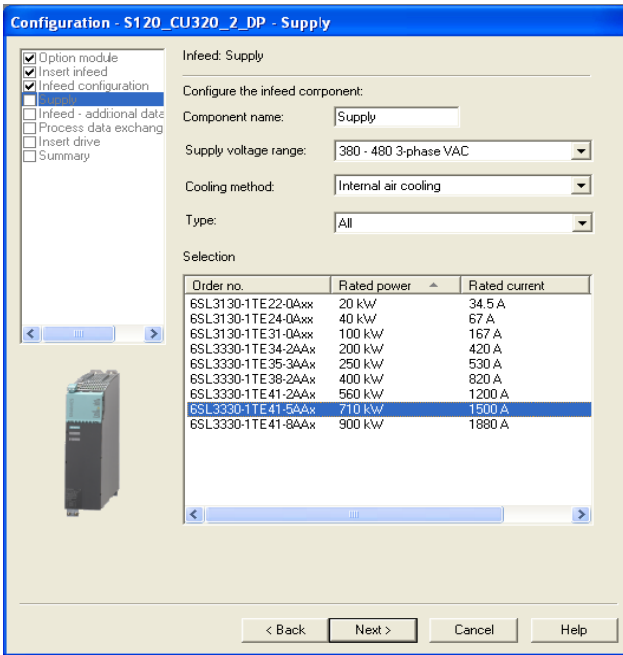

图 2-6 选择基本整流装置

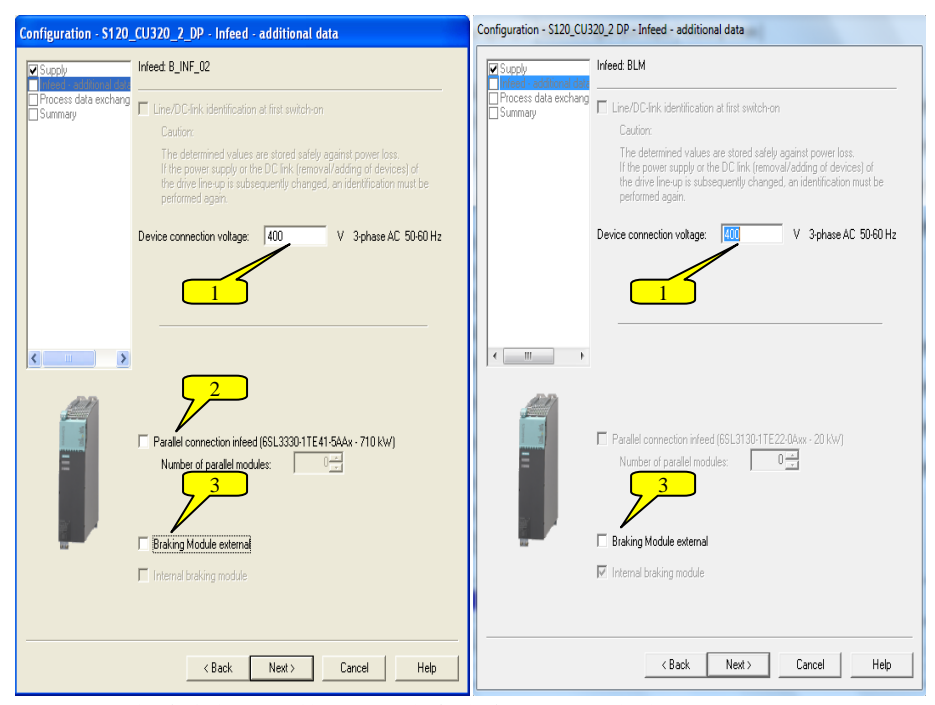

6. 整流装置的相关参数设置,设置完成后点击 Next。

图 2-7 基本整流装置参数设置(装机装柜型左侧/书本型右侧)

⑴ 设置实际的进线连接电压;

(2) 选择整流装置是否并联(仅支持装机装柜型模块)及设置并联装置数量;

⑶ 外部制动单元设置,激活后制动单元受整流装置监控。

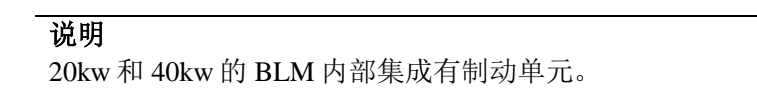

7. 选择通信报文类型,此处也可以不做设置而之后在"Communication"中进行通信 配置,单击 Next。

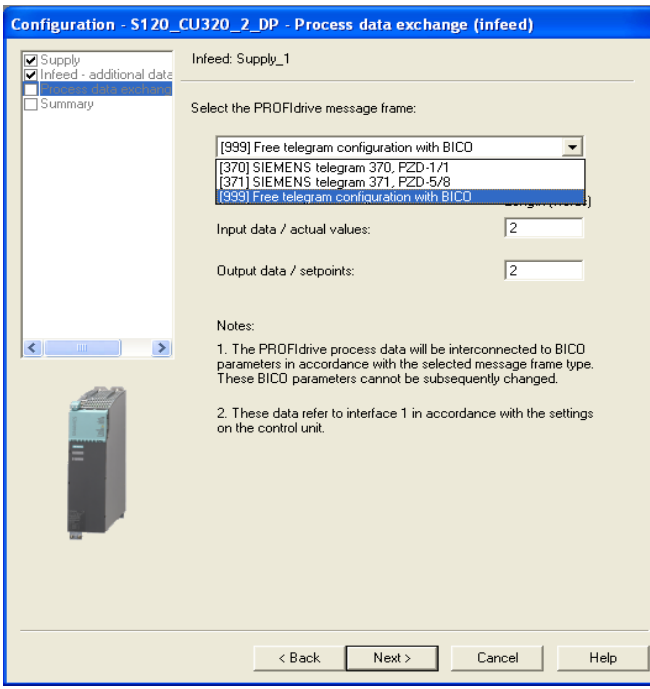

图 2-8 配置基本整流装置的通信报文

8. 整流装置配置信息汇总,确认无误后,点击"Finish"完成整流装置配置。

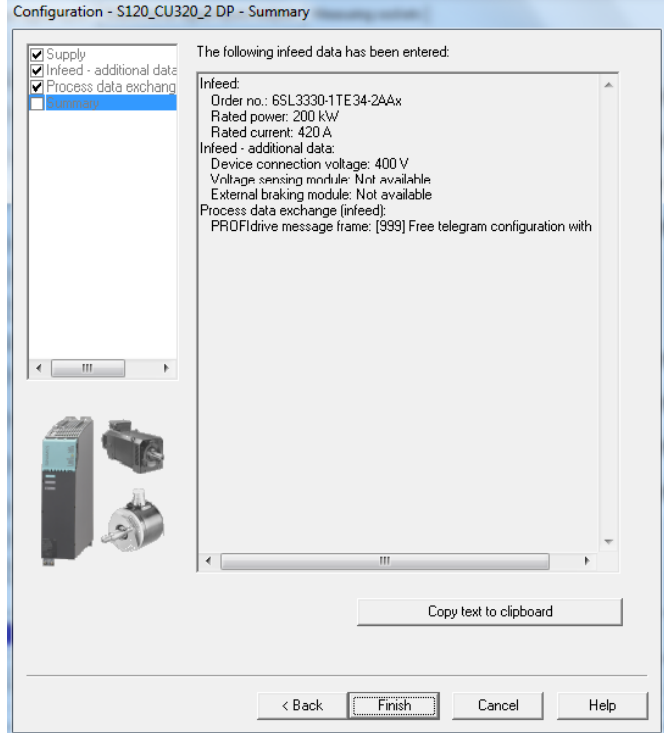

- 图 2-9 基本整流装置配置信息汇总
- 9. 检查离线拓扑与实际拓扑是否一致,如果不一致手动修改拓扑连接,推荐的拓 扑连接请参考"DRIVE-CLiQ 拓扑结构的说明"部分。

10. 保存并编译项目后,设置在线访问接口,进行在线和下载。

首先执行保存和编译后,然后在 Options 目录下选择"Set PG/PC Interface",设 置在线访问接口。

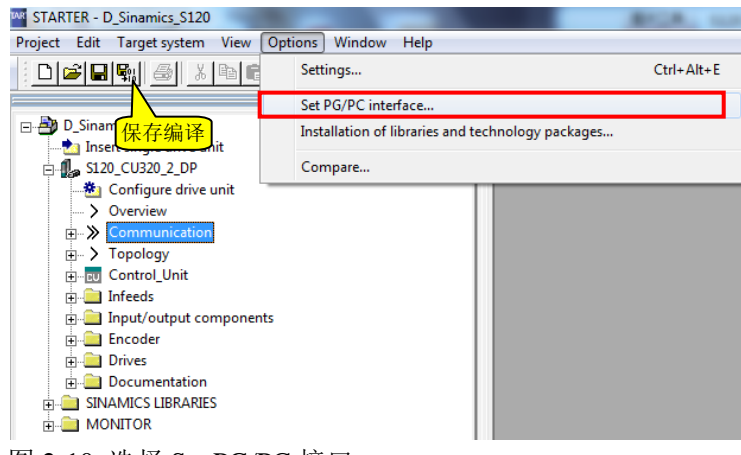

图 2-10 选择 Set PG/PC 接口

11. 选择连接目标设备"Connect target device"。

| Target system View Options<br>Window<br>Project<br>Edit<br>Help<br><u> 미래대輸 2 세력리 기대 2 조서</u><br>品<br>D_Sinamics_S120<br><b>Ba</b> Insert single drive unit<br>白 5120_CU320<br>Open HW configuration<br><b>柴</b> Configur<br>- > Overview<br>Cut<br><b>E</b> > Commun<br>Copy<br>由 > Topology<br>Paste<br><b>EL Control_U</b><br><b>Fig. 2</b> Infeeds<br><b>Delete</b><br>in Input/out<br>Rename<br><b>Fig. Encoder</b><br>Compare<br><b>Fig. 20 Drives</b><br><b>Figure Documen</b><br>Connect target device<br><b>Target device</b><br><b>HELL MONITOR</b><br>Load to file system<br>Expert<br><b>Check consistency</b><br>Save and compile changes<br>Save and recompile all |
|----------------------------------------------------------------------------------------------------|
|                                                                                                    |
|                                                                                                    |
| Drive unit write protection<br>Drive unit know-how protection<br>Overview<br>Communication<br>Topology<br>Documentation<br>Select technology packages<br>Properties                                                                                                    |

图 2-11 连接目标设备

12. 在线后,执行下载,将离线配置数据下载到 CU 的 RAM 区。勾选 "Copy RAM to ROM "可以实现下载后自动保存到 CF 卡, 否则要在退出在线之前手动执行 "Copy RAM to ROM "进行数据永久保存。

### **3.1.2** 基本整流装置的模拟运行

1. 上电前检查:

- (1) 上电前一定要核查母线上所有模块的电容值之和,确保其不超过该整流模 块所允许的最大电容值。否则可能导致预充电无法完成甚至损坏预充电回 路。
- (2) 上电前一定要仔细检查设备接线是否正确,各电压等级供电回路是否存在 短路, 电压幅值是否正常; EP 端子需要进行有效连接; 针对柜机还要检查 柜间连接是否正常。
- (3) 针对装机装柜及对应柜机型风冷设备,要根据实际供电电压调整风机变压 器跳线,以保证风机正常工作。
- (4) 如果整流装置工作于 IT 电网,需要拆除 RFI 滤波器的接地连接片。
- 2. 模拟运行:

完成上电前检查后,在线连接已经配置好的项目,若无故障和报警则可进行模 拟运行测试。

打开 CU320-2 中 Input/output 接口界面, 在隔离的数字量输入中使用 Simulation 仿真功能。将 Digital input0 作为基本整流装置的运行命令源,连接到 P0840 参 数,手动起动基本整流装置。

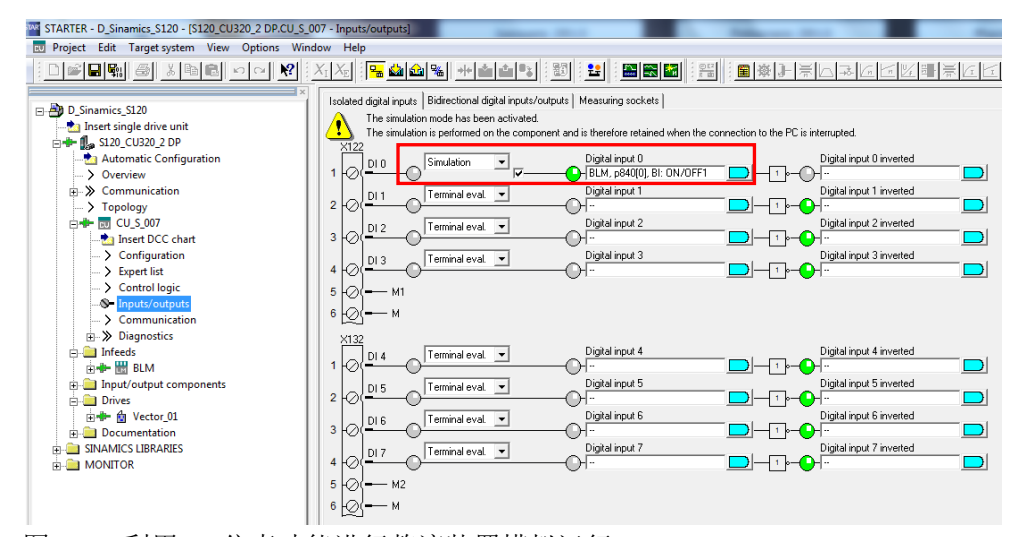

图 2-12 利用 DI 仿真功能进行整流装置模拟运行

检查母线电压是否正常(空载运行时基本整流装置的母线电压为 1.35-1.4 倍的 进线电压),对于风冷设备查看风机转向和转速是否正常(针对装机装柜设备)。

#### 说明

针对 GD 尺寸的 BLM 基本整流装置装机装柜及柜机设备, 其采用二极管整流 并具有单独的预充电电路,建议采取以下方式模拟运行:

先上 24V 和 230V 控制电, 检查预充电接触器是否正常动作。因未上主电会出 现相关故障或报警,属正常现象;

上控制电和主电,检查预充电接触器和旁路接触器动作时序,母线电压,风机 转向和转速是否正常。

## **3.1.3** 基本整流装置的运行

模拟运行完毕后,建议再次检查主回路和控制回路接线。并正确连接和设置整流模 块的启动方式。完成上述工作后可以给基本整流装置上电,包括主电和控制电。如 果上电过程一切正常,就可以进行正常运行了。

#### 说明

电机运行前,需要通过参数 P840 启动基本整流装置。否则不能建立直流母线 电压或导致预充电回路过载而损坏。

## 3.2 回馈整流装置 (SLM) 的调试步骤

回馈整流装置母线电压不受控,但具有 100%能量回馈功能。回馈功能可以通过参 数设置(带 DRIVE-CLiQ 接口的设备)或端子控制(不带 DRIVE-CLiQ 接口的设 备)来禁止和激活。连接在直流母线上的电容通过预充电电阻进行预充电。使用回 馈整流装置时,需要安装与其型号相匹配的进线电抗器。回馈整流装置可以用于接 地(TT,TN)和非接地(IT)电网。

#### **3.2.1** 不带 **DRIVE-CLiQ** 接口的回馈整流装置调试步骤

书本型 5KW 和 10KW 的回馈整流装置不带 DRIVE-CLiQ 接口,需要通过相关端子 对其进行监视和控制。其端子定义如下图所示:

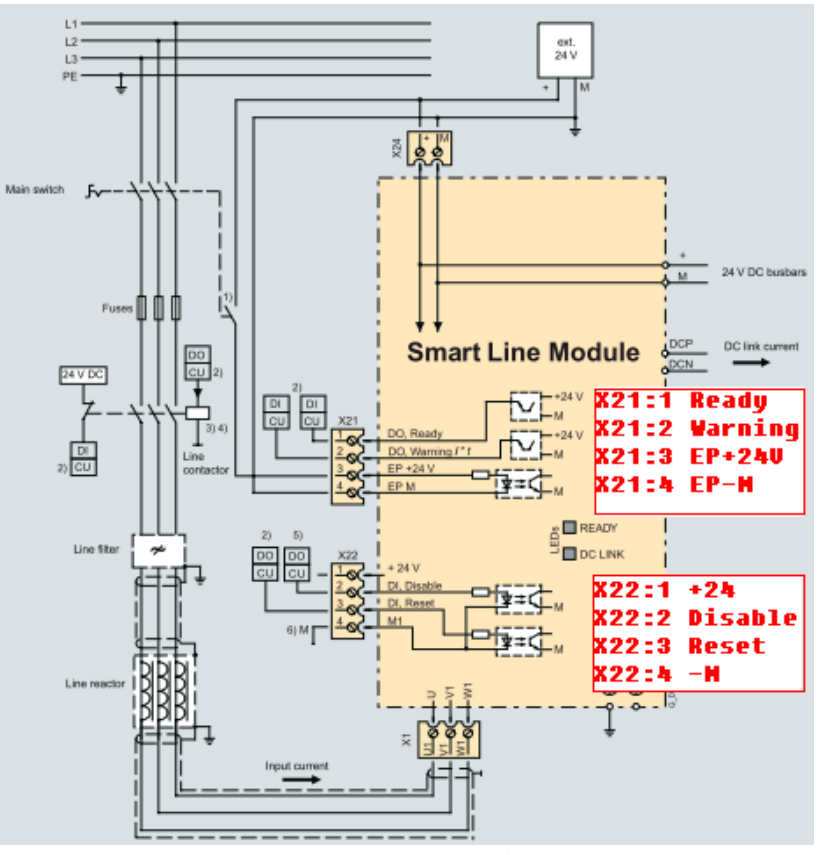

图 2-13 5KW 和 10KW 回馈整流装置端子接线

在操作 5KW 和 10KW 的回馈整流装置时,需要遵守相应的操作顺序,否则有可能 会损坏设备。

- 1. 上电顺序
	- 接通 24V 直流电源;
	- 接通电源接触器;
	- 接通 EP 信号(X21 端子的引脚 3 和 4);
	- 等待直到预充电结束;
	- 等待 Ready 信号变成高电平 (X21 端子引脚 1), 该信号需要通过硬线连接 关联到逆变模块的 p864 参数;
	- 回馈整流装置准备就绪,可以启动逆变装置。
- 2. 断电顺序
	- 停止驱动,取消电机启动信号;
	- 断开 EP 信号(X21 端子的引脚 3 和 4);
	- 断开电源接触器;
	- 断开 24V 直流电源。

#### 注意

- (1) 上电前要严格按照要求进行接线,并仔细检查设备接线,连接电压, 线路是否存在短路等;
- (2) 整流相关的信号需要通过硬线连接并关联到相关参数。
- (3) 设备运行过程中,如果报警信号变为低电平或 **Ready** 信号变为低电平都 需要停止与该整流装置关联的逆变装置。

#### **3.2.2** 带**DRIVE-CLiQ** 接口的回馈整流装置的离线配置

回馈整流装置的离线配置与基本整流装置的配置过程基本相同。

1. 选择整流装置类型为"Smart infeed", 并进行命名; 然后单击 Next。

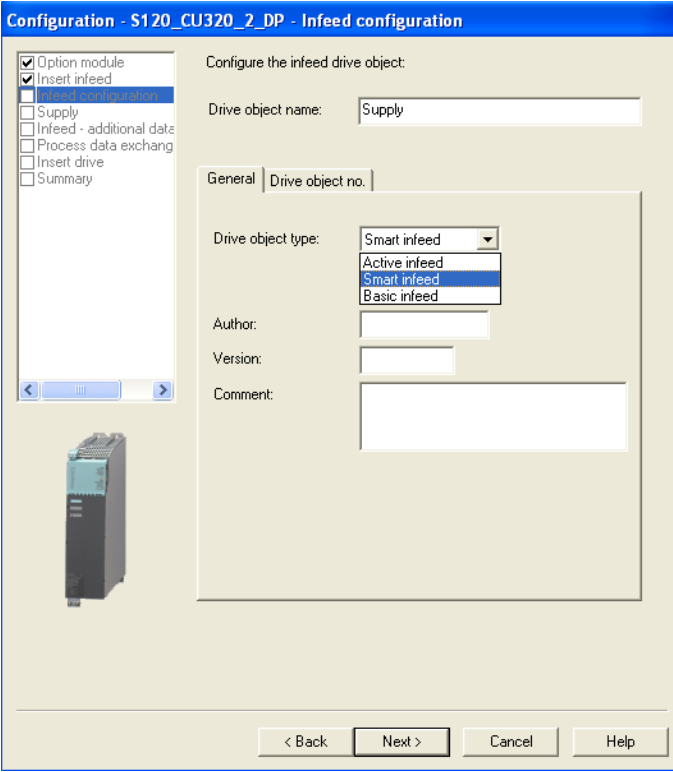

图 2-14 选择整流装置类型

2. 选择电源电压范围,冷却方式,在设备列表中选择与实际设备对应的模块;然 后单击 Next。

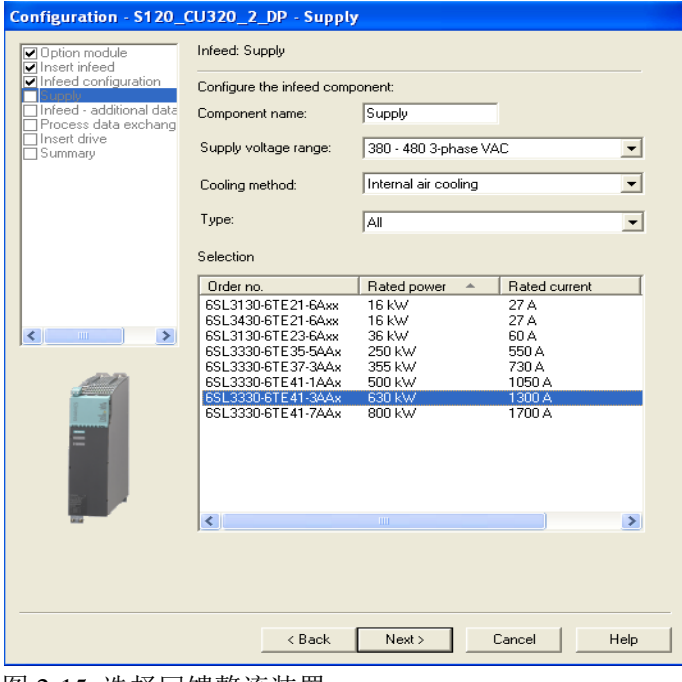

图 2-15 选择回馈整流装置

### 3. 对回馈整流装置进行参数设置

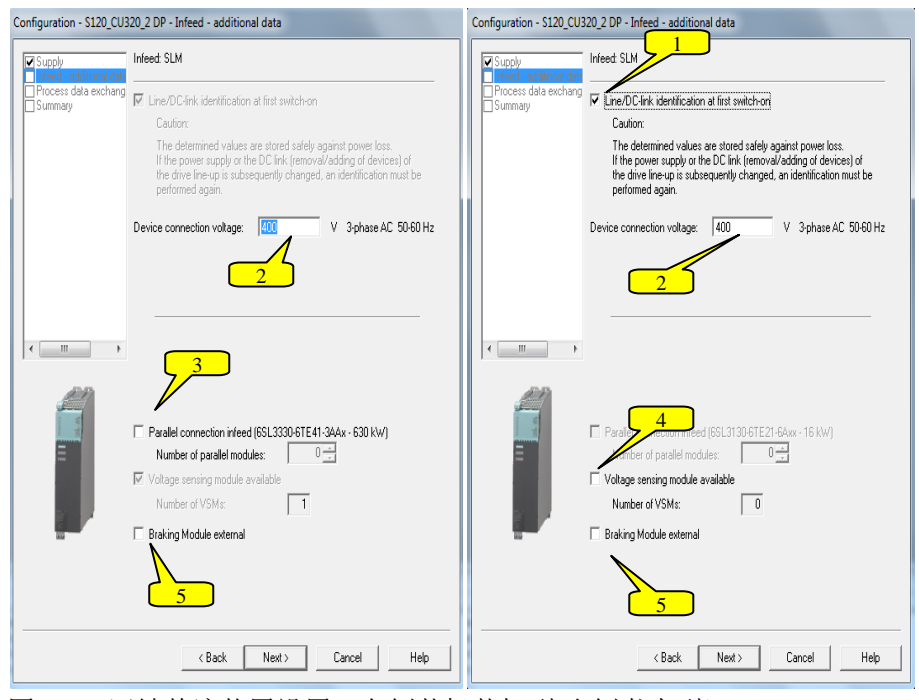

图 2-16 回馈整流装置设置(左侧装机装柜型/右侧书本型)

## 说明

(1)设置电路识别功能(仅支持书本型回馈整流装置);

(2)设置实际的进线连接电压;

(3)设置回馈整流装置是否并联及并联装置数量(仅支持装机装柜型模 块);

(4) 设置是否有电压检测模块选件(仅针对书本型,装柜型装置为标配);

(5)设置外部制动单元,与基本整流装置相同(回馈整流装置具有回馈功

能,一般不需要外接制动单元,可根据需要进行配置),然后单击 Next。

4. 选择通信报文类型,此处也可以不作设置而在 "Communication"中进行通信配 置,单击 Next。

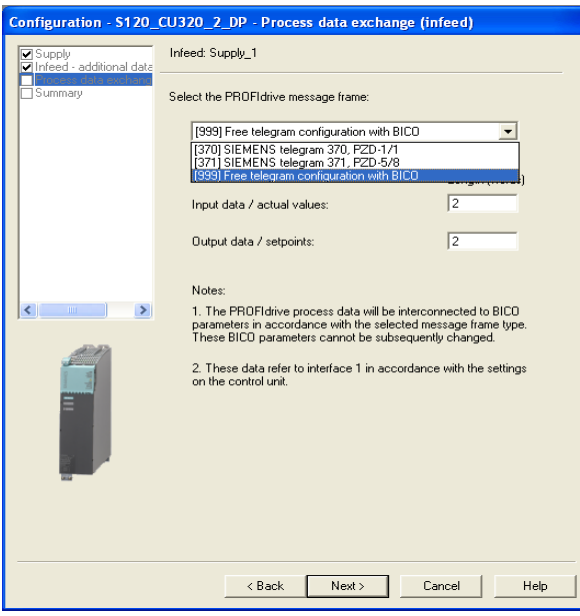

- 图 2-17 配置通信报文
- 5. 回馈整流装置配置信息汇总,确认配置无误后,点击"Finish"完成配置。

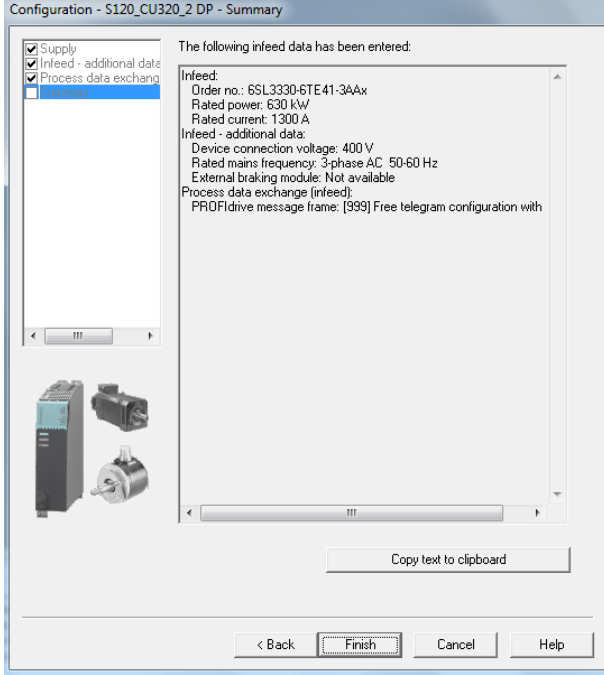

图 2-18 回馈整流装置配置信息汇总

- 6. 存并编译项目后,检查实际拓扑连接,然后可以在线和下载配置,过程与基本 整流装置相同。
- 7. 成功在线后,执行下载,将离线配置数据下载到 CU 的 RAM 区。勾选"Copy RAM to ROM"可以实现下载后自动保存到 CF卡,否则要在退出在线之前手动 执行"Copy RAM to ROM"进行数据永久保存。

## **3.2.3** 回馈整流装置的模拟运行

- 1. 上电前检查:
	- (1) 上电前一定要核查母线上所有模块的电容值之和,确保其不超过该回馈 整流模块所允许的最大电容值。否则可能导致预充电无法完成甚至损坏 预充电回路。
	- (2) 上电前一定要仔细检查设备接线是否正确,各电压等级供电回路是否存 在短路, 电压幅值是否正常; EP 端子需要进行有效连接; 针对柜机还 要检查柜间连接是否正常。
	- (3) 针对装机装柜型设备,要确保预充电回路和主回路讲线相序一致;根 据实际供电电压调整风机变压器跳线,以保证风机正常工作。
	- (4) 如果整流装置工作于 IT 电网,需要拆除 RFI 滤波器的接地连接片。
- 2. 模拟运行:

完成上电前检查后,在线连接已经配置好的项目,若无故障和报警则可进行模 拟运行测试。

打开 CU320-2 中 Input/output 接口界面,在隔离的数字量输入中使用 Simulation 仿真功能。

将 Digital input0 做为回馈整流装置的运行命令源, 连接到回馈整流装置的

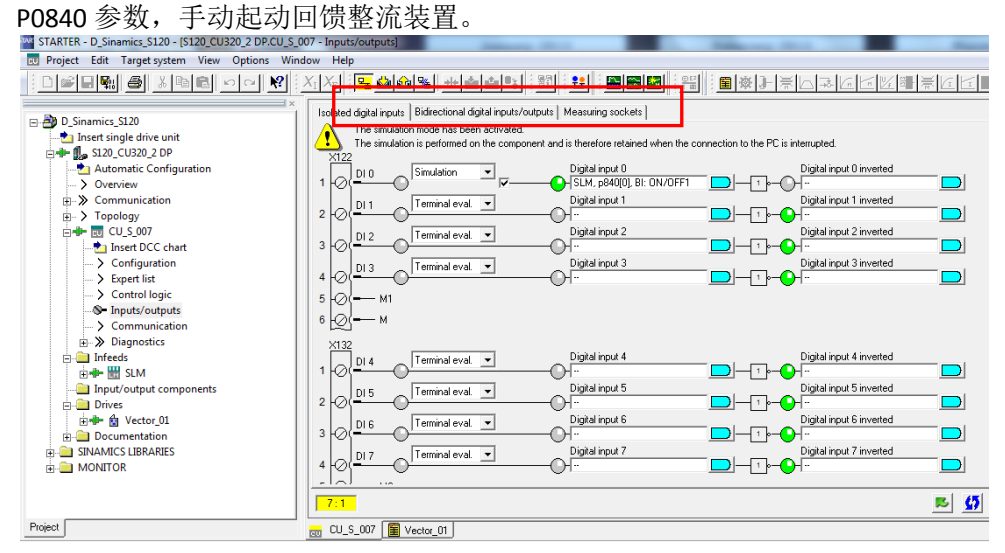

图 2-19 激活 DI 仿真

- 针对书本型回馈整流装置,只需要查看直流母线电压是否正常(空载运行时 回馈整流装置的母线电压为 1.32 倍进线电压左右)。
- 针对装机装柜型和柜机设备,先上 24V 和 230V 控制电,启动后查看预充电 接触器是否正常动作;然后给设备上主电和控制电,检查预充电和旁路接触 器动作是否正常,查看直流母线电压(空载运行时回馈整流装置的母线电压 为 1.32 倍进线电压左右),查看风机转向和转速是否正常。

#### **3.2.4** 回馈整流装置的运行

模拟运行完毕后,建议再次检查主回路和控制回路接线。并正确连接和设置整流模 块的启动方式。完成上述工作后可以给回馈整流模块上电,包括主电和控制电。如 果上电过程一切正常,就可以进行正常运行了。

#### 注意

电机运行前,需要通过参数 P840 启动回馈整流装置。否则可能导致预充电回 路过载而损坏。

### **3.3** 有源整流装置的调试步骤

有源整流装置具有回馈功能,可以实现系统的四象限运行。采用脉宽调制技术进行 整流,辅以配套的 AIM 接口模块(包括滤波器和其他组件)可以实现对直流母线 电压和网侧功率因数的调节。在允许的网测电压波动范围内,直流母线电压可以维 持恒定。母线电压设定值可以达到 1.42~2 倍的进线电压, 默认设置为 1.5 倍进线 电压。另外,其进线侧的谐波很小,电流波形近似正弦波。有源整流装置可以用于 接地(TT,TN)和非接地(IT)电网。

#### **3.3.1** 有源整流装置的离线配置

有源整流装置的离线配置与基本整流装置的配置过程基本相同。

1. 选择整流装置类型为"Active infeed", 并进行命名; 然后单击 Next。

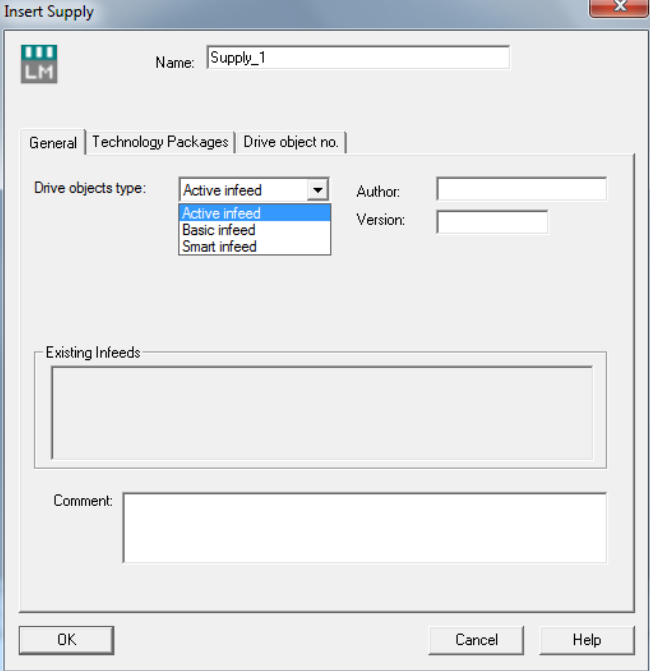

图 2-20 选择整流装置类型

2. 选择电源电压范围, 冷却方式, 在设备列表中选择与实际设备对应的模块; 然 后单击 Next。

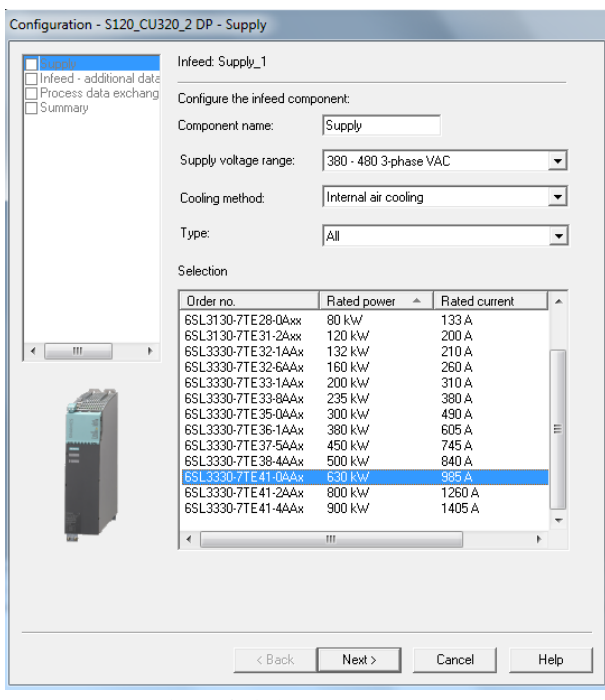

图 2-21 选择有源整流装置

3. 对有源整流装置进行参数设置,设置完成后点击 Next;

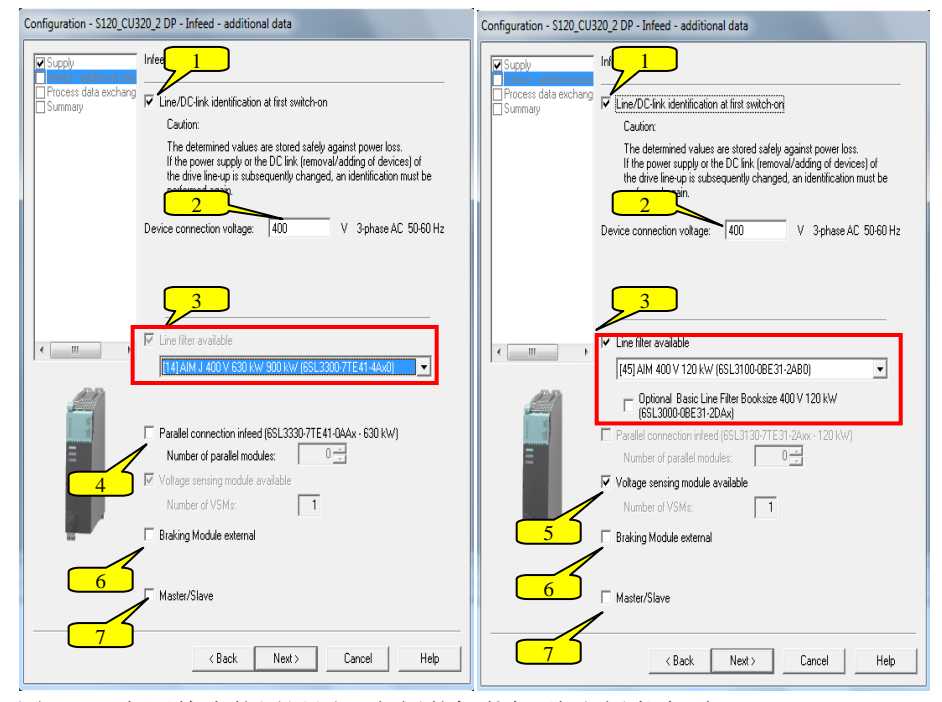

图 2-22 有源整流装置设置(左侧装机装柜型/右侧书本型)

### 说明

- (1)设置电路识别功能;
- (2)设置实际的进线连接电压;
- (3)设置 AIM 接口模块(书本型为可选件);
- (4)设置并联应用和并联模块数量(仅支持装机装柜型);
- (5) 设置是否有电压检测模块选件(仅针对书本型,装柜型装置为标配);
- (6)设置外部制动单元(有源整流装置具有回馈功能,一般不需要外接制动 单元,可根据实际情况进行配置);
- (7)设置有源整流装置的主从应用(冗余应用)。
- 4. 选择通信报文类型, 此处也可以不作设置而在 "Communication"中进行通信配 置,单击 Next。

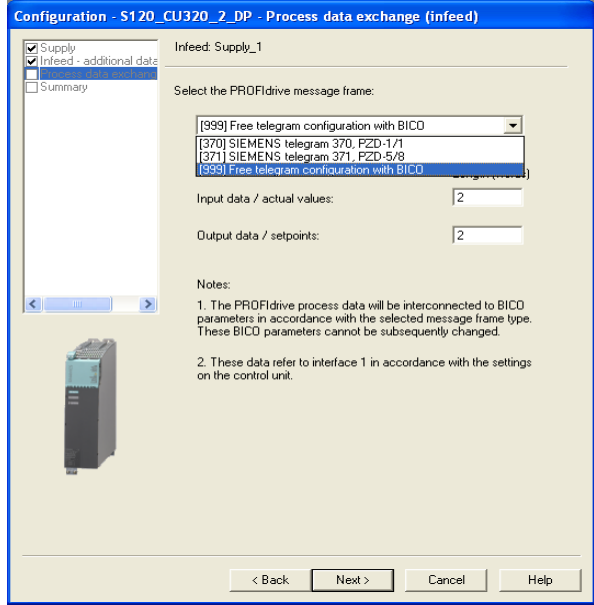

图 2-23 配置通信报文

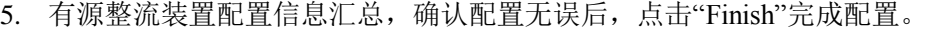

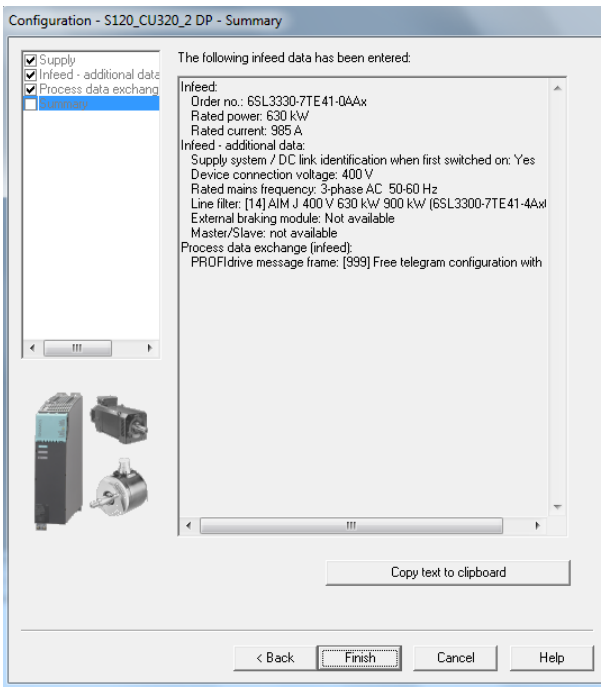

图 2-24 有源整流装置配置信息汇总

- 6. 保存并编译项目后,检查拓扑结构后,可以在线和下载配置,过程与基本整流 装置相同。
- 7. 成功在线后,执行下载,将离线配置数据下载到 CU的 RAM 区。勾选"Copy RAM to ROM "可以实现下载后自动保存到 CF 卡,否则要在退 出在线之前手 动执行"Copy RAM to ROM"进行数据永久保存。

## **3.3.2** 有源整流装置的模拟运行

- 1. 上电前检查:
	- (1)上电前一定要核查母线上所有模块的电容值之和,确保其不超过该整流 模块所允许的最大电容值。否则可能导致预充电无法完成甚至损坏预充 电回路。
	- (2)上电前一定要仔细检查设备接线是否正确,各电压等级供电回路是否存 在短路, 电压幅值是否正常; EP 端子需要进行有效连接; 针对柜机还要 检查柜间连接是否正常,检查有源整流装置与有源接口模块之间的接线。
	- (3)针对装机装柜型设备,要确保预充电回路和主回路进线相序一致;根据 实际供电电压调整风机变压器跳线,以保证风机正常工作。
	- (4)如果整流装置工作于 IT 电网,需要拆除 RFI 滤波器的接地连接片。
- 2. 模拟运行:

完成上电前检查后,在线连接已经配置好的项目,若无故障和报警则可进行模 拟运行测试。

打开 CU320-2 中 Input/output 接口界面, 在隔离的数字量输入中使用 Simulation 仿真功能。

将 Digital input 0 做为有源整流装置的运行命令源, 连接到有源整流装置的 P0840 参数,

手动起动有源整流装置。

| Project Edit Target system View Options Window Help<br><b>CU</b>                                                                                                    |                                                                                                    |
|----------------------------------------------------------------------------------------------------|----------------------------------------------------------------------------------------------------|
| $\Box\left[\begin{array}{c c} \varnothing & \varnothing \end{array}\right] \boxdot \left[\begin{array}{c c} \mathbf{Q}_1 & \mathbf{Q}_2 \end{array}\right]$<br>$\sqrt{2}$                                                                  | <b>BEE</b><br><b>BAAR</b><br>: 83<br>※ 全 (当 2)                                                                                                    |
| D_Sinamics_S120<br>Insert single drive unit<br>白+- 1. S120_CU320_2 DP<br>Automatic Configuration<br>> Overview<br><b>Example 12 Communication</b><br>$\sum$ Topology<br>白+- NU CU_S_007<br>Insert DCC chart<br>$\rightarrow$ Configuration | Isolated digital inputs   Bidirectional digital inputs/outputs   Measuring sockets  <br>The simulation mode has been activated.<br>The simulation is performed on the component and is therefore retained when the connection to the PC is interrupted.<br>X122<br>Digital input 0 inverted<br>Digital input U<br>Simulation<br>ᅬ<br>мn<br>ALM, p840[0], BI: ON/OFF1<br>ю<br>Б<br><b>Publication of the company's</b><br>Digital input 1 inverted<br><mark>о применени роман</mark><br><b>Telminal eval.</b><br>DП<br>ю<br>$\overline{2}$<br>⊕<br>Digital input 2<br>Digital input 2 inverted<br>Terminal eval. -<br>D12<br>$3   \oslash$<br>$\rightarrow$<br>$\mathbf{1}$<br>Digital input 3 inverted<br>Digital input 3<br>Terminal eval. v<br>DI 3 |
| $\Rightarrow$ Expert list<br>$\rightarrow$ Control logic<br>S Inputs/outputs<br>-> Communication<br><b>Fig. &gt;&gt; Diagnostics</b><br>infeeds<br><b>FILE IN ALM</b><br><b>En En Input/output components</b><br><b>Drives</b>             | lе<br>1 <b>1 2 3 3 4 3 4 3 4 3 4 3 4 3 4 3 4 3</b><br>4<br>$5  \odot$ $-$ M1<br>$6 \times -$<br>— м<br>X132<br>Digital input 4<br>Digital input 4 inverted<br>Terminal eval. v<br>DI4<br>ю<br>1<br>Digital input 5<br>Digital input 5 inverted<br>Terminal eval. v<br>D15<br>$2   \oslash$                                                                                                    |
| mail for Vector 01<br><b>El Documentation</b><br><b>FRARIES</b> SINAMICS LIBRARIES<br><b>ELEMONITOR</b>                                                                                                    | Digital input 6 inverted<br>Digital input 6<br>Terminal eval. -<br>D16<br>3<br>ю<br>Digital input 7 inverted<br>Digital input 7<br>Terminal eval. -<br>DI7<br>ю<br>4<br>$5  \odot$ $-$ M2<br>6 ⊦⊘(−                                                                                                    |

图 2-25 激活 DI 仿真

- 针对书本型有源整流装置,只需要查看直流母线电压是否正常(有源整流装置 的母线电压默认设置为 1.5 倍进线电压)。
- 针对装机装柜型和柜机设备,先上 24V 和 230V 控制电,启动后查看预充电接 触器是否正常动作;然后给设备上主电和控制电,检查预充电和旁路接触器动 作是否正常, 查看直流母线电压(有源整流装置的母线电压默认设置为 1.5 倍 进线电压),查看风机转向和转速是否正常。

#### **3.3.3** 有源整流装置的运行

模拟运行完毕后,建议再次检查主回路和控制回路接线。并正确连接和设置整流模 块的启动方式。完成上述工作后可以给回馈整流模块上电,包括主电和控制电。如 果上电过程一切正常,就可以进行正常运行了。

#### 注意

电机运行前,需要通过参数 P840 启动有源整流装置。否则可能导致预充电回 路过载而损坏。

## **4** 逆变装置及功率模块的调试步骤

## **4.1** 逆变装置的离线基本配置

1. 在 Drives 下面插入驱动轴 Insert drive;

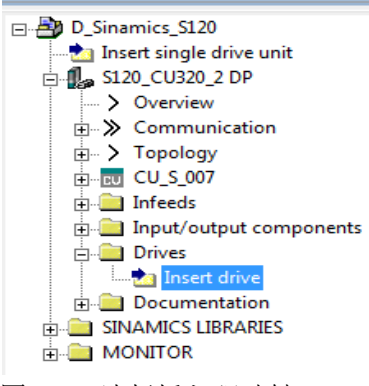

图 2-26 选择插入驱动轴

2. 设置驱动轴名称,并选择驱动对象类型,此例中选择矢量轴 Vector,单击 OK。

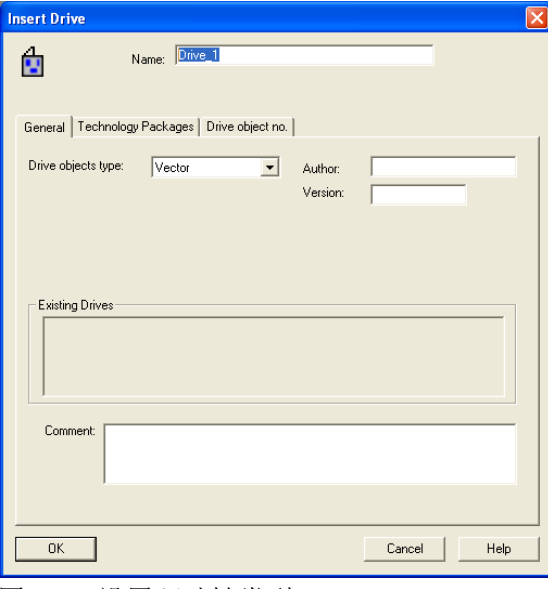

图 2-27 设置驱动轴类型

3. 选择是否激活功能模块,包括工艺控制器. 基本定位以及扩展信号/监视; 选择控制类型,常用控制方式包括 0-VF 方式, 20-无编码器矢量控制, 21-带编码器矢量控制等,设置完成后单击 Next。

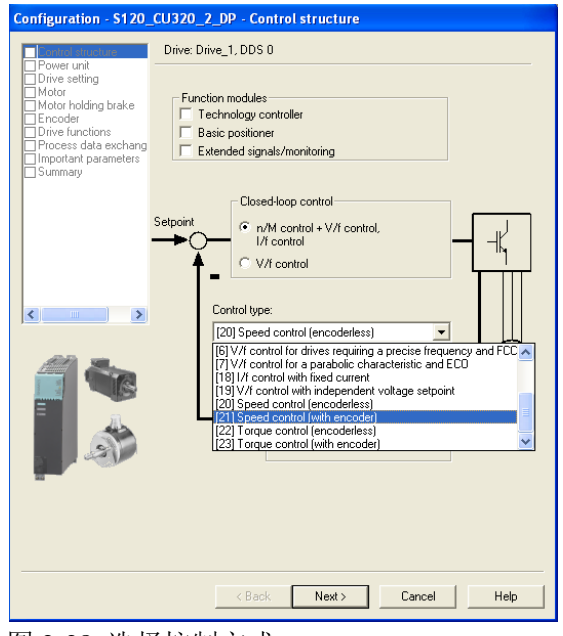

- 图 2-28 选择控制方式
- 4. 填写功率组件名称,选择其连接电压,冷却方式以及对应设备;单击 Next。

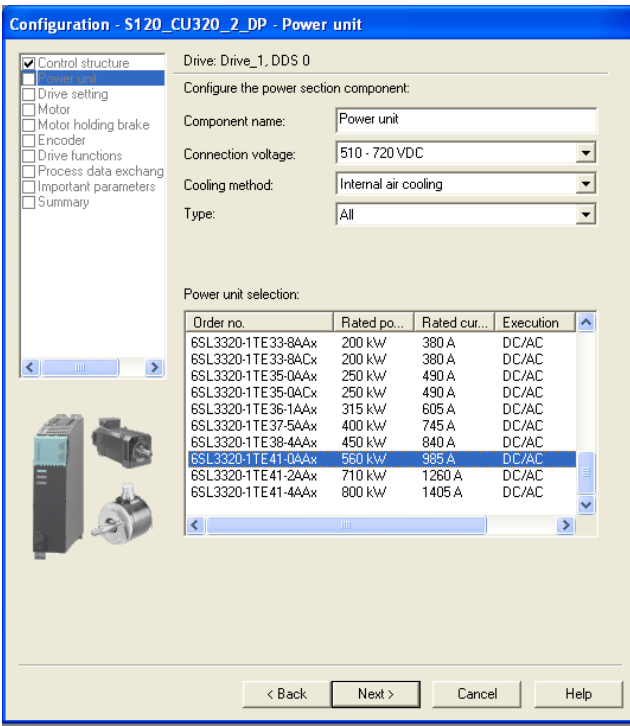

图 2-29 选择逆变模块

5. 选择是否带有输出选件,如输出电抗器,带 VPL 的 dV/dt 滤波器, 电压检测模 块 VSM, 是否并联及并联模块数量(最多4个, 仅支持装机装柜型设备并 联); 设置完成后点击 Next。

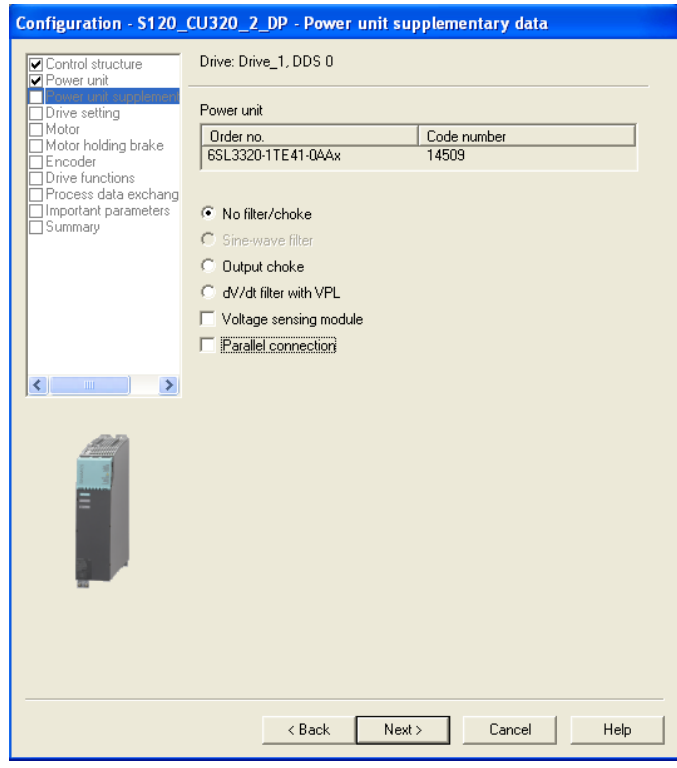

图 2-30 选择输出侧选件

6. 选择电机标准 IEC 或 NEMA, 直流侧进线电压值(p0210 参数), 功率组件应 用类型 (p0205); 点击 Next。

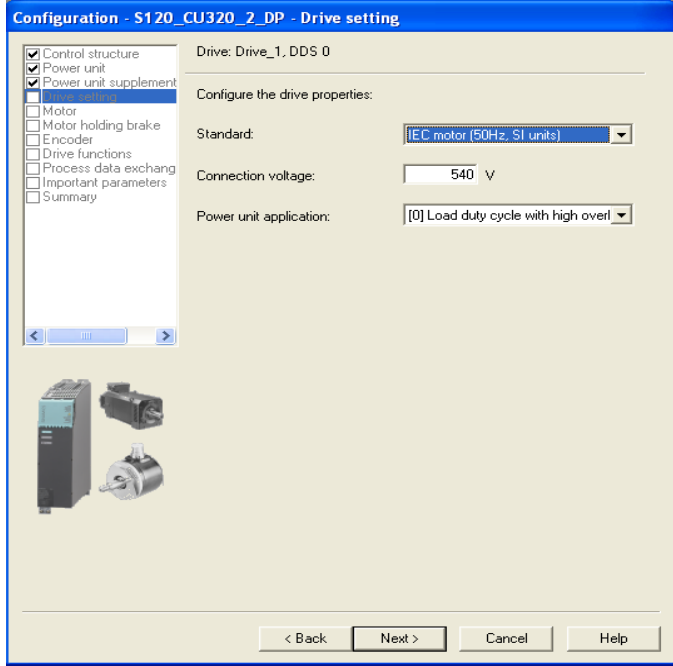

图 2-31 选择电机电压和负载类型

7. 填写电机名称,对于西门子带 DRIVE-CLiQ 接口电机和列表电机可以直接选择, 对于西门子非列表电机和第三方电机需要选择输入电机数据并选择电机类型; 若一台逆变带多个电机时需选择电机并联,并输入并联电机数目;单击 Next。

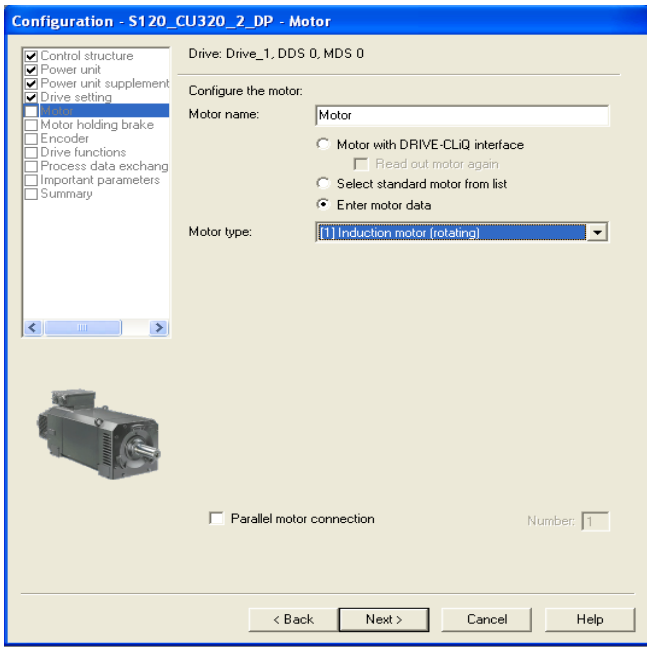

图 2-32 选择电机类型

8. 如果选择非 DRIVE-CLiQ 和非列表电机, 则需要按照电机铭牌填写电机参数; 单击 Next。

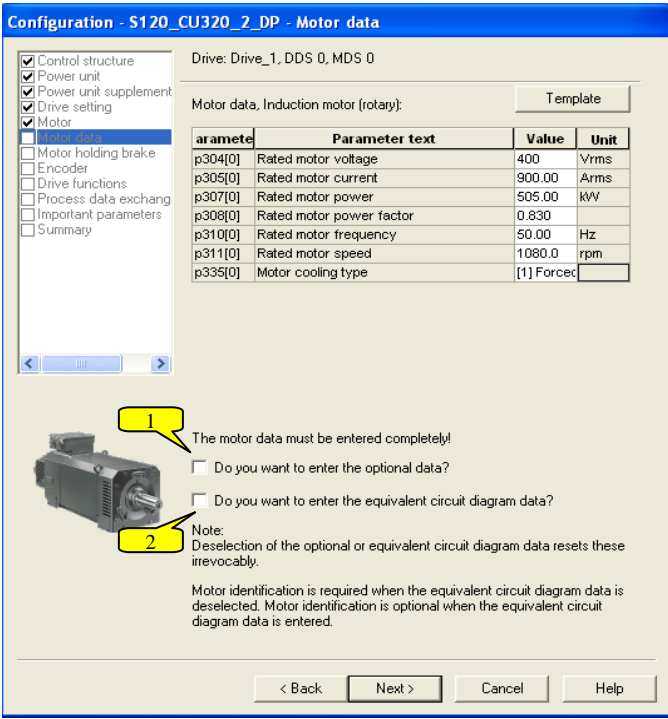

图 2-33 输入电机数据

## 说明

对应电机辅助数据,如励磁电流,转动惯量等,如没有准确数据则不要勾选; 对应电机等效电路数据,如定子和转子的电感. 电阻等,如现没有准确数据则不 要勾选;

9. 选择计算电机模型参数的方法,对于第三方电机如果没有输入等效电路数据, 则需要选择第三个选项进行完全计算;单击 Next。

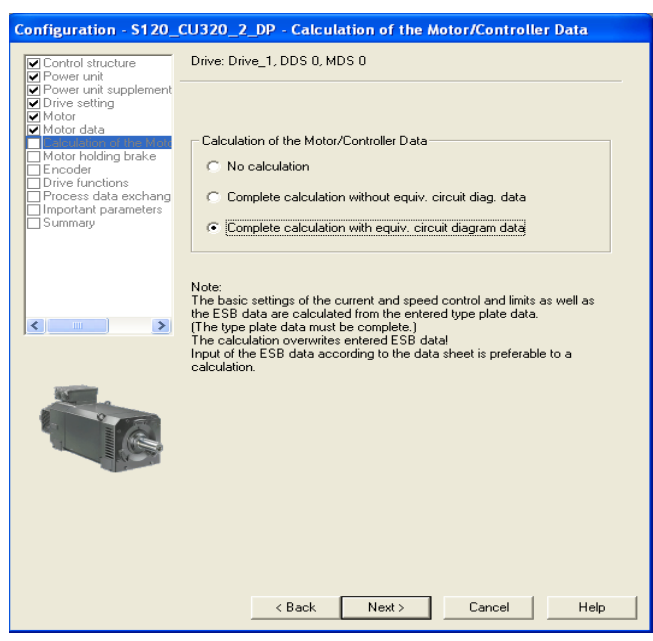

图 2-34 选择模型计算方法

10. 选择电机是否带电磁抱闸(通过变频器控制电机抱闸),单击 Next。

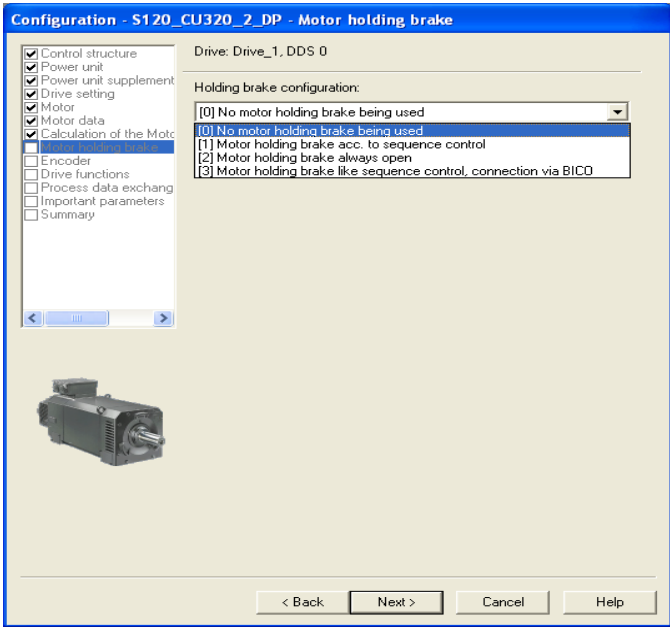

图 2-35 选择电机抱闸

11. 如果选择带编码器的控制方式,此处需要选择使用的编码器,默认为 Encoder1; 编码器模块及名称;根据实际配置可直接选择带 DRIVE-CLIQ 和列表编码器, 也可以根据编码器数据手动输入。

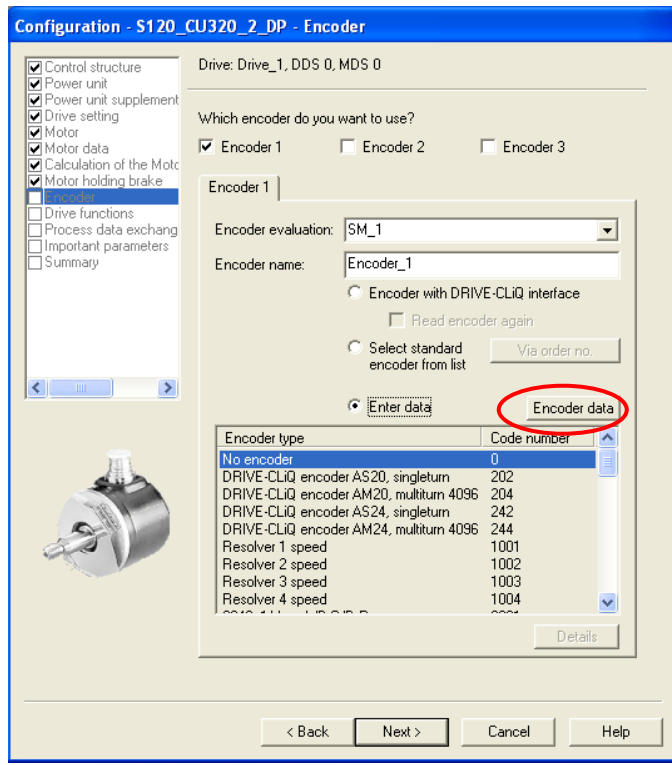

图 2-36 选择编码器类型

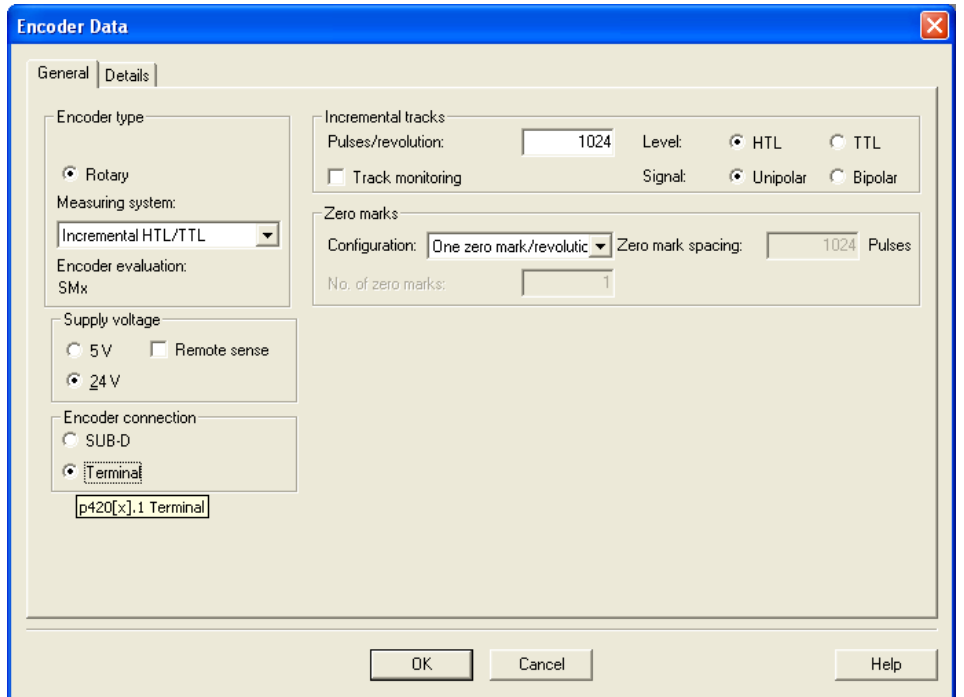

图 2-37 手动设置编码器数据(以 SMC30 连接 HTL 单极性编码器为例)

12. 选择应用类型, 禁止电机辨识(电机静. 动态辨识之后通过参数激活), 单击 Next。

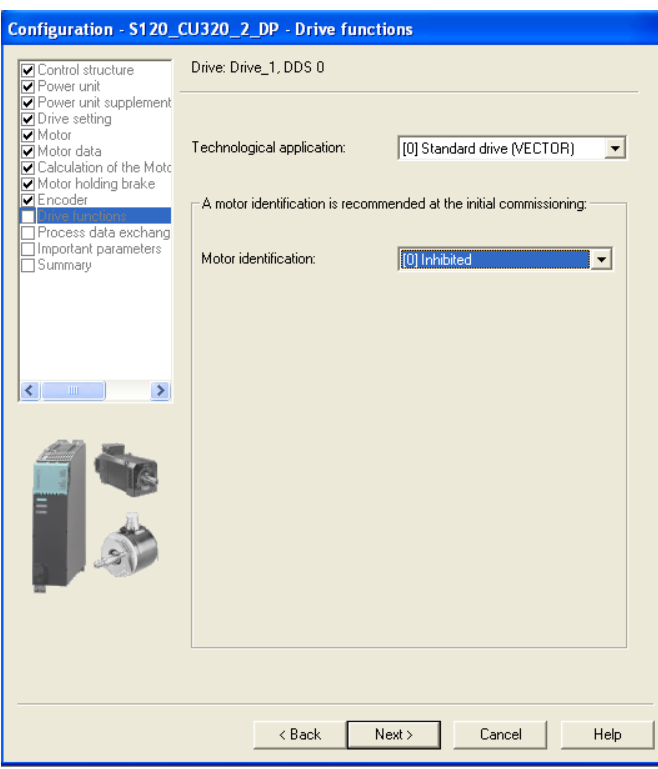

图 2-38 应用类型和电机辨识选择

13. 选择 PROFIdrive 通讯报文,此处可以暂不设置,之后通过"communication"选 项进行设置;单击 Next。

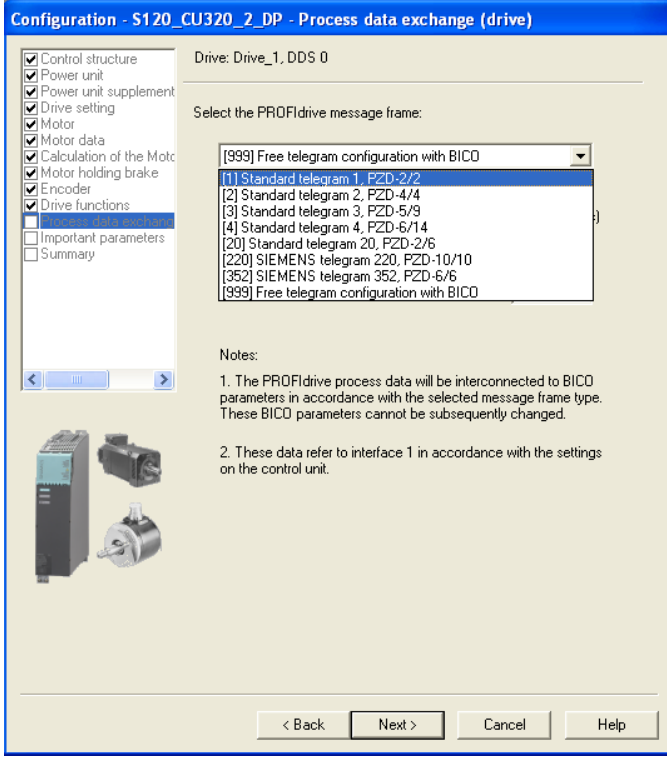

图 2-39 选择通信报文

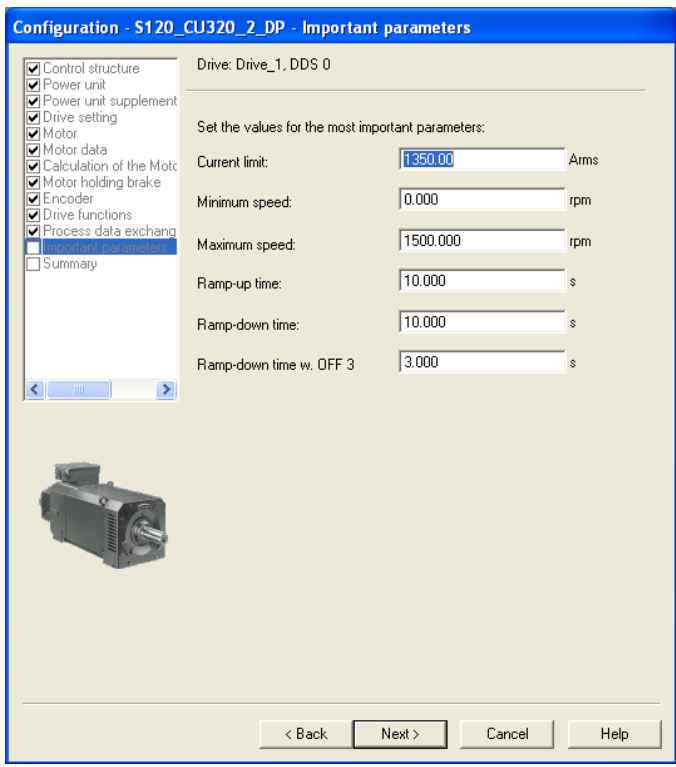

14. 填写电流限幅. 速度限幅. OFF1 斜坡时间以及 OFF3 停车时间, 单击 Next。

图 2-40 输入限幅. 斜坡时间等参数

15. 查看配置列表无误后,单击 Finish 完成逆变模块配置。

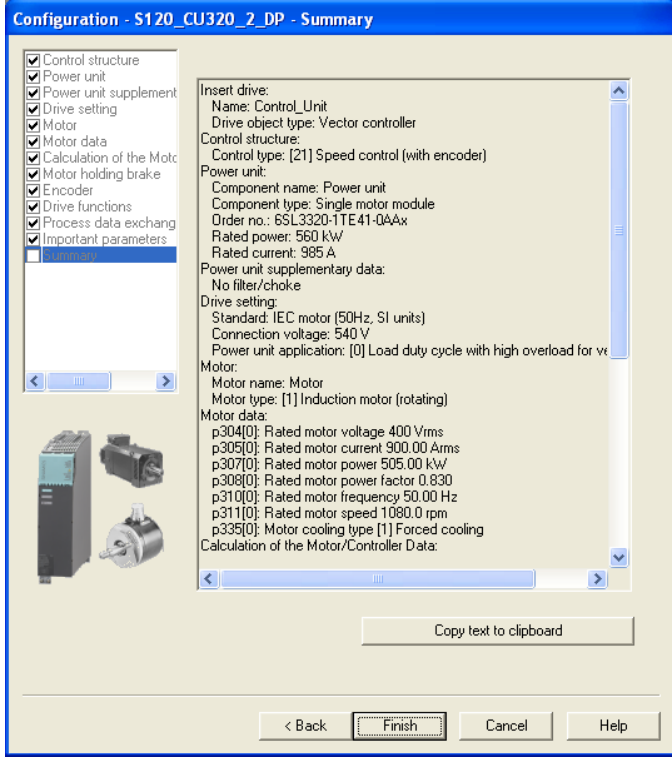

图 2-41 配置列表

16. 保存并编译此配置,检查拓扑结构与实际连接是否一致,然后在线并下载配置。 首次成功在线后,先执行工厂复位,再执行下载,将离线配置数据下载到 CU320-2 的 RAM 区,若勾选 Copy RAM to ROM 可以实现下载完毕后自动将 此配置数据存储到 CF 卡中。

## **4.2** 逆变装置的模拟运行

- 1. 上电前检查:
	- (1) 上电前一定要仔细检查设备接线是否正确,各电压等级供电回路是否存 在短路,电压幅值是否正常;针对柜机还要检查柜间连接是否正常。
	- (2) 针对装机装柜型设备,根据实际供电电压调整风机变压器跳线,以保证 风机正常工作。
	- (3) 测试电机相间和相对地的绝缘,以及电缆对地绝缘。
- 2. 模拟运行:

完成上电前检查后,在线连接已经配置好的项目,若无故障和报警则可进行 模拟运行测试。

在功率 > 75kW 的逆变装置上,可以使用模拟运行检查功率半导体的控制性能:

- 断开整流装置进线主电源开关;
- 断开逆变器与电机连接电缆;
- 给直流母线接上 < 40V 直流电源;
- 设置参数 p1272=1 激活模拟运行,P1300=0,设置运行方式为 VF;
- 启动变频器,调节给定速度,杳看装置运行状态,测量输出电压是否正常;
- 模拟运行结束后,恢复 p1272=0。

打开 CU320-2 中 Input/output 接口界面,在隔离的数字量输入中使用 Simulation 仿真功能。将 Digital input 0 作为逆变装置的启动命令源,连接到逆变装置的 P0840 参数,手动起动逆变装置。通过固定给定值通道调节速度给定,测试逆 变器输出电压(也可以用其它方式启动变频器,设置速度给定)。

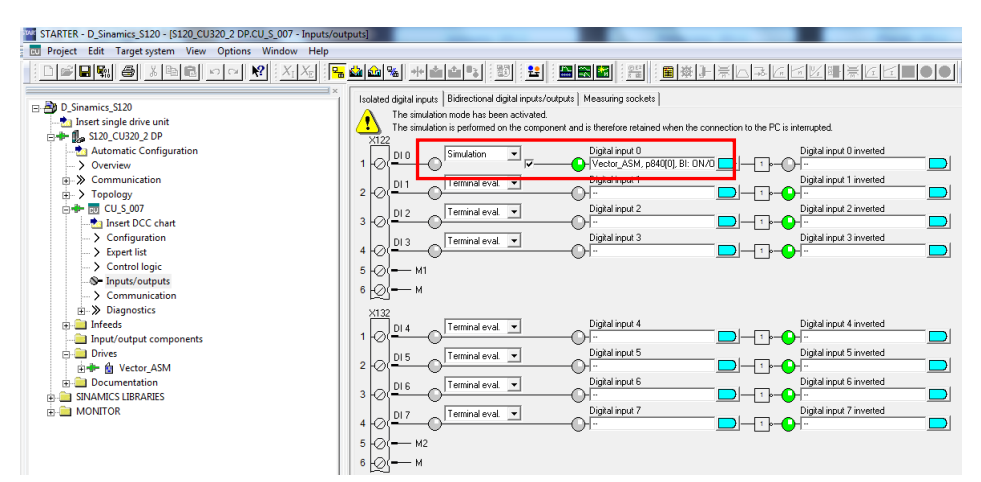

图 2-42 激活 DI 仿真

针对带有 L37 选件的逆变柜, 在启动逆变器之前, 需要先将 L37 开关拨到 1 位置, 启动逆变器,当其完成预充电后会自动拨到 2 位置。若模拟运行没有问题,接下来 可以对电机进行辨识和优化了。

## **4.3** 异步电动机的优化

1. 电机辨识:p1910=1

电机辨识的条件:电机冷态,脱开机械负载。

电机辨识是指电机在相对静止的情况下,用 p1910=1 进行静态测量。主要是完 成对异步感应电动机的等效电路的测量. IGBT 的通态压降. IGBT 的死区时间。 电机辨识修改以下参数: p0350: 定子电阻; p0354: 转子电阻; p0356: 定子 漏感; p0358: 转子漏感; p0360: 主电感; p1825: IGBT 的通态电压; p1828...p1830: IGBT 的死区时间。

逆变模块与异步电动机的等效电路如 8-49 所示:

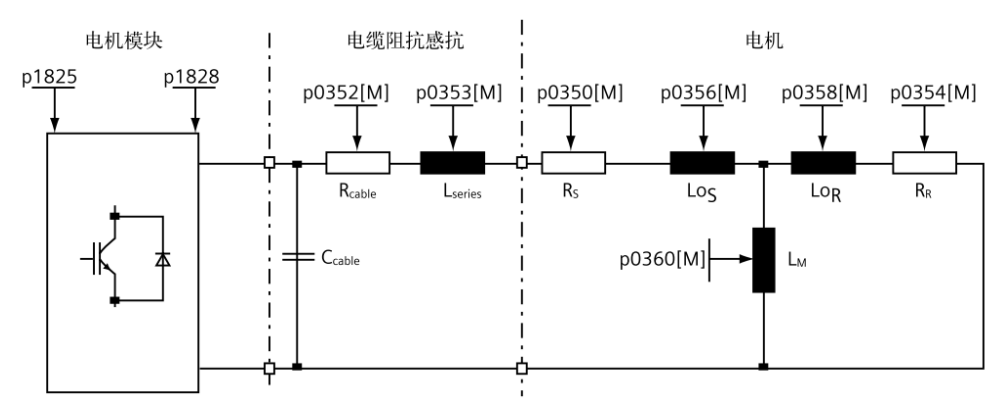

图 2-43 异步电动机等效电路

饱和磁化曲线测量 p1910=3:饱和磁化曲线可以较为准确地计算电机在弱磁区 的励磁电流, 主要测量参数 p0362...p0369, 如图 2-44 所示:

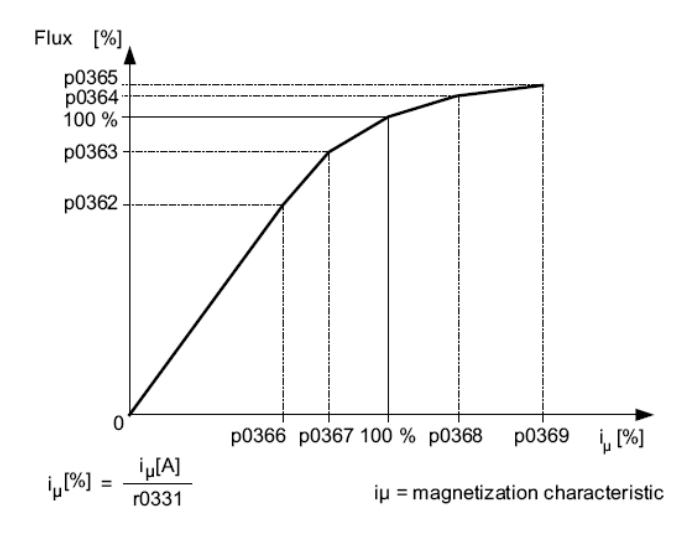

图 2-44 饱和特性曲线

电机辨识步骤:

首先设置 p1910=1, CU 报警 A07991 提示已激活电机辨识;然后启动变频器, 自 动执行电机辨识,电机辨识过程完成后,p1910 自动恢复为 0。r0047 可显示测量 电流状态(p1910=3 的辨识步骤与 P1910=1 相同)。

- 2. 旋转测量:p1960
	- 1. 旋转测量 P1960=1/2 (1=无编码器/2=带编码器)

旋转测量的条件:电机冷态,抱闸打开. 脱开机械负载。

对于带编码器应用,先通过 VF 方式启动电机,查看编码器反馈速度 R61 与设定速度的方向. 大小是否一致。

旋转测量主要用于对异步感应电动机的励磁电流. 磁化曲线以及电机转动 惯量的测量。执行旋转测量时电机空载转动,此时可以测得更加准确的额 定励磁电流和磁化曲线数据。

旋转测量步骤:

电机空载下,设定 p1960=1/2 后, CU 报警 A07980 提示已激活旋转测量; 然后启动变频器, 电机旋转并自动执行旋转测量, 旋转测量完成后电机停 转,p1960 自动恢复为 0。

2. 旋转控制器优化:P1960=3/4(3=无编码器/4=带编码器)

控制器优化的条件:电机冷态,抱闸没有闭合. 连接机械负载(需确保电 机转动过程中机械系统无危险)。

对于带编码器应用,先通过 VF 方式启动电机, 查看编码器反馈速度 R61 与设定速度的方向. 大小是否一致。

电机连接可以自由旋转的有效负载后,需要用 p1960 = 3 (不带编码器)或 p1960 = 4 (带编码器) 来激活速度控制器优化, 该过程可以测量整个系统 的转动惯量并优化速度控制器。

#### 注意

在速度控制器优化之前,需要设定 p1967 动态性能参数。若此参数设置过大会 造成运行不稳定和转矩波动较大,因此建议在工艺条件允许情况下,尽量减小 p1967 的值,以保证驱动系统在整个调速范围内的稳态精度。

控制器优化步骤:

电机轴端连接可以自由旋转的负载后,设定 p1967, p1960=3/4 等参数, CU 报警 A07980 提示已激活旋转测量; 然后启动变频器, 电机旋转并自动优化速度调节器 参数,优化完毕后电机停转, p1960 自动恢复为 0。

#### 注意

执行完优化后,需要执行 Copy RAM to Rom 对参数进行永久保存,并执行一次 上载。确保 CF 卡, RAM 和离线项目数据保持一致。

## **4.4** 逆变装置的调试步骤**—**永磁同步电动机

永磁同步电动机较三相交流异步电动机具有响应快. 起动转矩大. 控制简单和功率 因数高的优点。其能够在低速下输出大转矩并且具有较高的动态响应能力。目前 S120 驱动永磁同步电机方案已获得广泛应用。

## **4.4.1** 离线基本配置

永磁同步电动机离线配置流程和方法与异步电动机配置过程基本一致,仅在选择电 机类型和输入电机数据时略有不同。如图 2-45 所示:

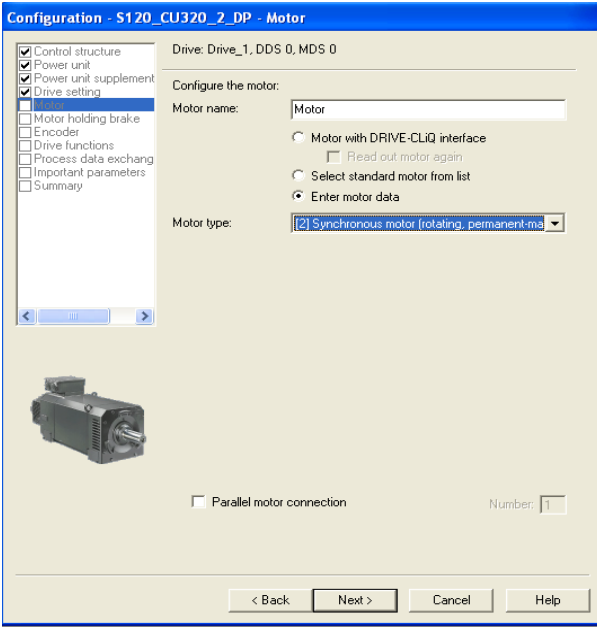

图 2-45 选择永磁同步电机

| Control structure<br>M Power unit                                 |                       | Drive: Drive 1, DDS 0, MDS 0                                                |        |             |  |
|-------------------------------------------------------------------|-----------------------|-----------------------------------------------------------------------------|--------|-------------|--|
| Power unit supplement<br><b>□</b> Drive setting<br><b>ज</b> Motor |                       | Motor data, Synchronous motor (rotary):                                     |        | Template    |  |
|                                                                   | aramete               | <b>Parameter text</b>                                                       | Value  | Unit        |  |
| Motor holding brake                                               | p304[0]               | Rated motor voltage                                                         | 400    | <b>Vrms</b> |  |
| Encoder<br>Drive functions                                        | p305[0]               | Rated motor current                                                         | 580.00 | <b>Arms</b> |  |
| Process data exchang                                              | p307[0]               | Rated motor power                                                           | 300.00 | <b>WV</b>   |  |
| Important parameters                                              | p310[0]               | Rated motor frequency                                                       | 50.00  | <b>Hz</b>   |  |
| 1Summarv                                                          | p311[0]               | Rated motor speed                                                           | 1500.0 | rpm         |  |
| TILL.<br>▸                                                        |                       |                                                                             |        |             |  |
|                                                                   |                       | The motor data must be entered completely!                                  |        |             |  |
|                                                                   |                       | Do you want to enter the optional data?                                     |        |             |  |
| $\left\langle \right\rangle$                                      |                       | Do you want to enter the equivalent circuit diagram data?                   |        |             |  |
|                                                                   | Note:<br>irrevocably. | Deselection of the optional or equivalent circuit diagram data resets these |        |             |  |

图 2-46 输入电机铭牌参数

永磁同步电动机多采用带编码器的矢量控制,下面仅以带 Zero Mark 的 HTL 增量式 编码器为例进行介绍,通过 Zero Mark 还可对转子的磁极位置精确测量。其配置如 图 2-47 所示:

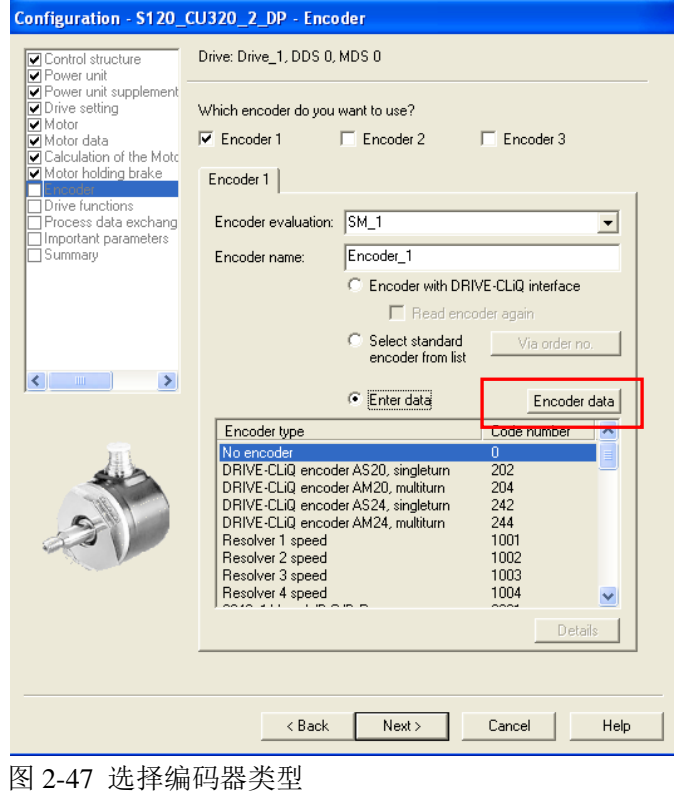

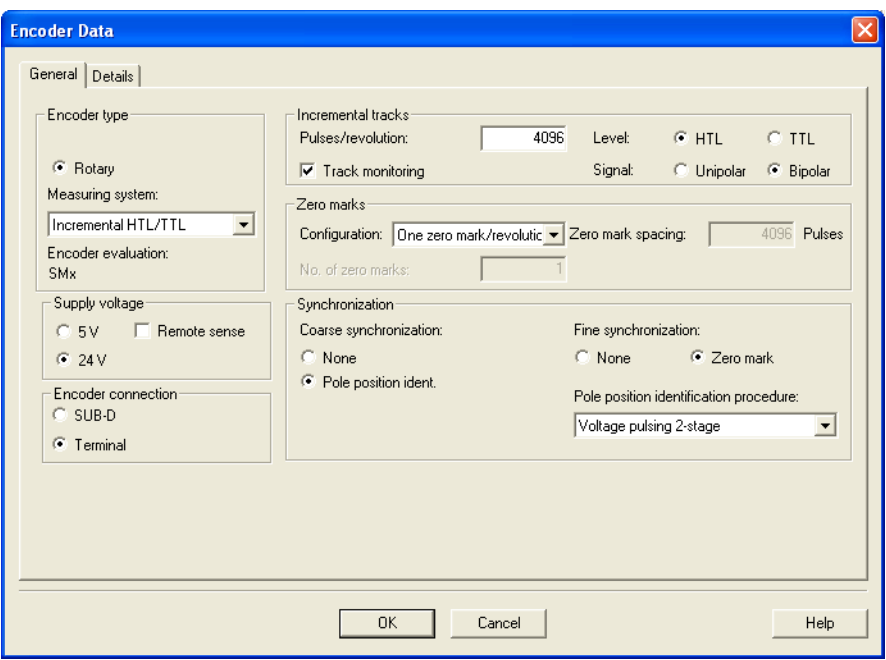

图 2-48 SMC30 连接双极性 HTL 编码器

### **4.4.2** 永磁同步电动机的优化

在完成上述步骤后,可以进行逆变模块的模拟运行,过程与异步电机相同。

在模拟运行完毕且电机侧接线完毕后,可以给变频器上电,上电无误后可以对永磁 同步电动机进行优化。

1. 电机辨识:p1910=1

电机辨识的条件:电机冷态,脱开机械负载。

永磁同步电动机的电机辨识也是用来确定电机等效电路参数的,因此与异步电 动机的辨识激活过程一致。逆变装置与永磁同步电动机的等效电路如图 2-49 所 示:

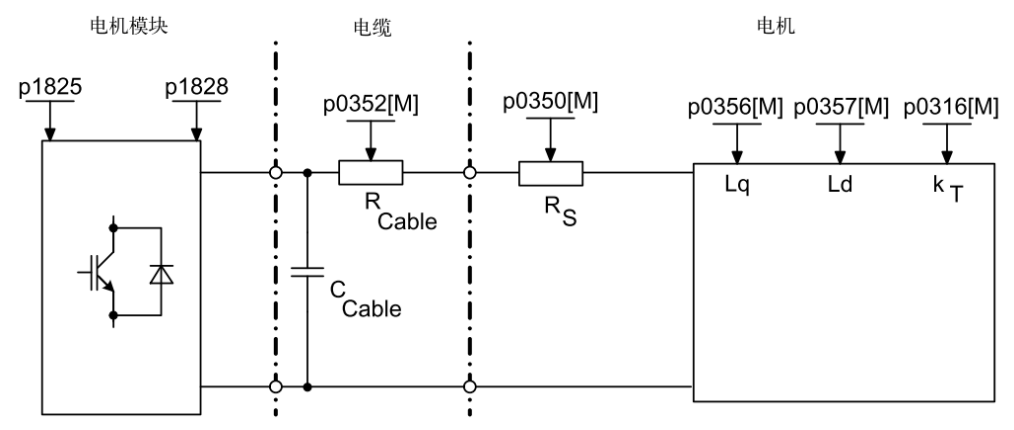

图 2-49 永磁同步电动机等效电路

电机辨识步骤:

首先设置 p1910=1, CU 报警 A07991 提示已激活电机辨识; 然后启动变频器, 自动执行电机辨识,电机辨识完成后,p1910 自动恢复为 0。r0047 可显示测量 电流状态, 电机辨识在线修改如下参数: p0350, p0356, p0357, p1825, p1828...p1830。

2. 磁极位置辨识与自动编码器校准

对于永磁同步电动机,为了实现磁场定向控制,需要在起动时通过磁极位置辨 识测量出电气上的磁极位置。因此在完成电机辨识之后,需要进行转子磁极位 置辨识。通常情况电气上的磁极位置可以通过对编码器(此编码器必须能够获 得绝对的位置信息,如带 C/D-, R-track 的 Sin/Cos 编码器. 旋转变压器以及绝 对值编码器)进行机械调整而获得,这种情况下就不需要进行磁极位置的辨识。 对于带 Zero mark 的 HTL 增量式编码器,在电机启动时必须进行转子磁极位置 的辨识,否则在重载的情况下,无法保证电机能正常启动。通过磁极位置辨识 可以测出电气上的磁极位置从而决定在电机起动时转子的位置。

磁极位置辨识需要设置参数 p1982 = 1 (使能磁极位置的辨识), p1980 = 4 (voltage pulsing, 2-stage),然后启动逆变装置,设备自动检测磁极位置,在 测量期间电机必须保持静止,以保证转子磁极位置不变。在检测到转子磁极位 置以后,系统就将 d 轴定在转子磁极的实际位置,这时转矩电流的频率和相位 完全通过编码器信号来计算得出,逆变装置只需要控制转矩电流的大小就可以 实现对电机转矩的控制,从而实现对永磁同步电机的精确控制。

对转子磁极位置的精确测量,直接影响对同步电机的控制效果和电机电流的大 小,但是转子磁极位置辨识方式并不能实现对转子位置的精确测量。为了实现 对转子磁极位置的精确测量和修正,对于上述编码器,可以对电机编码器的零 脉冲与转子磁极位置之间的角度进行检测,因为电机编码器一旦安装好以后, 编码器零脉冲与转子磁极位置的角度关系就是唯一的确定值。

因此需要执行自动编码器校准: 设置 p1990 = 1 (电机抱闸此时必须打开, 以保 证电机可以自由转动),然后通过控制面板启动逆变装置,将速度给定设置的 小一些,速度越低,辨识的效果越好。辨识的结果写入到参数 p431 (零脉冲与 转子磁极位置之间的角度)。

3. 旋转测量:

永磁同步电机的旋转测量与异步电机的旋转测量步骤相同。

(1) 旋转测量 p1960 = 1/2(1=无编码器,2=带编码器)

旋转测量的条件:电机冷态,抱闸没有闭合. 脱开机械负载。

对于带编码器应用,先通过 VF 方式启动电机,查看编码器反馈速度 R61 与设定速度的方向. 大小是否一致。

电机连接负载前, 用 p1960 = 1 (不带编码器) 或 p1960 = 2 (带编码器) 来激活"旋转测量",旋转测量可以用来计算电机转动惯量. 转矩常数等 相关参数。

旋转测量步骤:

电机空载下, 设定 p1960 = 1/2 后, CU 报警 A07980 提示已激活旋转测量; 然后启动变频器, 电机自动旋转, 旋转测量完毕后电机停转, p1960 自动 恢复为 0。

(2) 控制器优化: P1960 = 3/4 (3 = 无编码器 / 4 = 带编码器)

控制器优化的条件:电机冷态,抱闸没有闭合. 电机转动过程中机械系统 无危险。

对于带编码器应用, 先通过 VF 方式启动电机, 查看编码器反馈速度 R61 与设定速度的方向. 大小是否一致。

电机连接可以自由旋转的有效负载后,需要用 p1960 = 3 (不带编码器) 或 p1960 = 4 (带编码器) 来激活速度控制器优化。

注意:在速度控制器优化之前,需要设定 p1967 动态性能参数。若此参 数设置过大会造成运行不稳定和转矩波动较大,因此建议在工艺条件允 许情况下,尽量减小 p1967 的值, 以保证驱动系统在整个调速范围内的 稳态精度。

控制器优化步骤:

电机轴端连接可以自由旋转的负载后,设定 p1967. p1960 = 3/4 等参数, CU 报警 A07980 提示已激活旋转测量;然后启动变频器,电机旋转并自 动优化速度调节器参数, 优化完毕后电机停转, p1960 自动恢复为 0。

#### 注意

执行完优化后,需要执行"Copy RAM to Rom"对参数进行永久保存,并执行一 次上载。确保 CF 卡, RAM 和离线项目数据保持一致。

#### **4.5** 永磁同步电动机使用中的注意事项

永磁同步电机由转子中的磁体产生永久磁场。因此,一旦转子开始转动,电机就会 产生电压。定子绕组中因转子转动而感应出的 EMF(电磁力)与转子转速成正比。 在额定转速 *rated n* 范围内,变频器的输出电压 V 与转速成正比,EMF 也与转速成正 比,变频器的输出电压 V 与电机的 EMF 之间保持平衡。

电机弱磁运行时会产生很高的 EMF 值, 为了不超过最大允许直流母线电压, 并且 变频器在弱磁运行过程中发生跳闸时不会将直流母线的电容损坏,必须对电机转速 加以限制,或者采取其它的措施来确保不超过最大允许直流母线电压。弱磁范围内 的保护措施有以下三种方式:

1. 限制弱磁范围内的转速

当 SINAMICS S120 CM 在矢量控制模式下运行时, 为保护变频器, 出厂设定将 弱磁范围内的转速限制到 $n_{\scriptscriptstyle\rm max}$ 。

$$
n_{\max} = n_{\textit{Rad}} \cdot \sqrt{\frac{3}{2}} \cdot \frac{V_{DC\max} \cdot I_{\textit{Rad}}}{P_{\textit{Rad}}}
$$

#### 说明

max *n* 用于对变频器进行保护的弱场范围内的最大允许转速

*rated n* 电机额定转速

*rated I* 电机额定电流

*Prated* 电机额定输出功率

*Vdc*max 最大允许的直流母线电压:

820 V,当装置的输入电源电压为 380 V – 480 V 3AC 时;

1220 V,当装置的输入电源电压为 500 V – 690 V 3AC 时;

对于西门子SIMOTICS HT-direct 1FW4 系列同步电机,最大允许弱磁转速被限 制到额定转速的1.2 倍。这样,它就位于由上述公式确定的限值范围之内了。 对于其它厂商的同步电机,通常允许使用高得多的弱磁转速,此时就可能选择 更大功率等级的变频器,以提供弱磁所需的无功电流。

因为在电机的额定转速 n<sub>rated</sub> 以上时, 变频器输出电压受输入电源电压的限制, 变频器输出电压保持最大时,电机的 EMF 仍随转速成正比增加。为了保持变 频器输出电压与弱磁范围内较高的电机 EMF 之间的平衡,除了产生转矩的有 功电流之外,还必须通过变频器向定子绕组补充无功电流。这是为了削弱由转 子感应而生成的磁场,弱磁范围内的转速越高,需要的弱磁无功电流就必须越 大。在选择变频器时必须要考虑到这一无功电流。在较高弱磁范围内运行时, 可能选择更大功率等级的变频器。

2. 使用制动单元

在固件版本 V2.5 以后,可提高限制转速。此时,变频器必须配备一个合适的制 动单元,以便在变频器发生跳闸时对直流母线电压加以限制。在采取这种措施 后,可达到最高为 2.5 倍额定转速的弱磁转速。在更高的弱磁转速下,当变频 器发生跳闸时会有冲击电流从电机流向直流母线,这样会有损坏功率组件的危 险。因此,即使在使用合适制动单元的前提下,超过 2.5 倍额定转速的弱磁转 速也是应该避免的。

3. 增加输出侧断路器

旋转的永磁同步电机是一个有源电源,它产生的电压与速度成正比,因此,简 单地切断变频器的进线电源,等待直流母线电容放电完毕再开始进行维护或维 修工作也并不安全。因此必须采取其它措施,确保正在旋转的同步电机不会在 变频器输出端产生任何电压。机械地制动电机可以做到这一点,在无法彻底停 止电机转动的场合,通过变频器输出端的开关,断开变频器与电机的连接,也 可以做到这 一点。只有采取了措施,杜绝电机转动的危险,可靠地断开变频器 的进线电源,并且在变频器直流母线放电完毕等条件满足以后,才能安全地对 电机接线端子盒或电机电缆进行维护。

4. 内部电枢回路的保护

S120 具有内部电枢回路保护功能。设置参数 p1231=4,并通过参数 p1230=1 或 故障信号来触发此功能,可以实现对永磁同步电动机在弱磁范围内的保护。对 于大功率永磁同步电动机使用此种方式来进行弱磁范围内的保护,还需要进行 单独的测试。